# 國立中興大學學術研發服 務網

線上學術活動申請補助經費操作手冊

**2023/02/01**

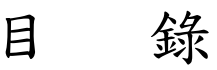

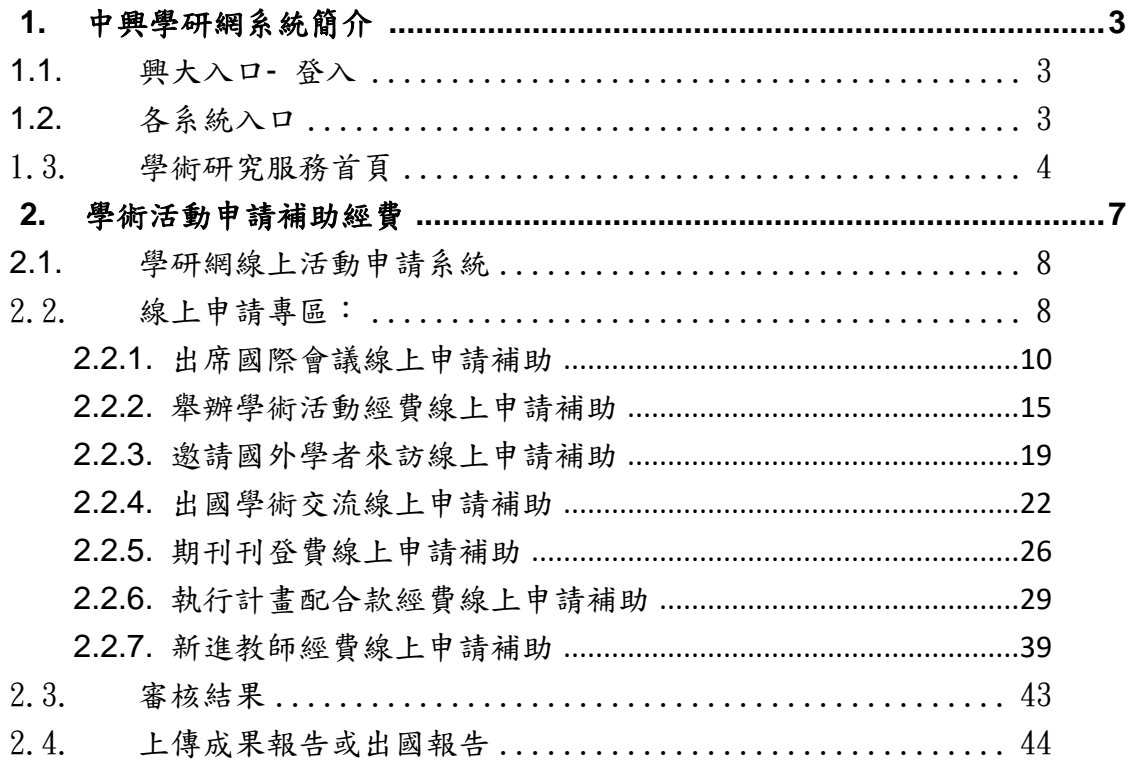

# <span id="page-2-0"></span>**1.** 中興學研網系統簡介

為使線上申請流程順利,「學研網系統」建議請使用 Chrome 或 Firefox 等瀏覽器。

# <span id="page-2-1"></span>**1.1.** 興大入口**-** 登入

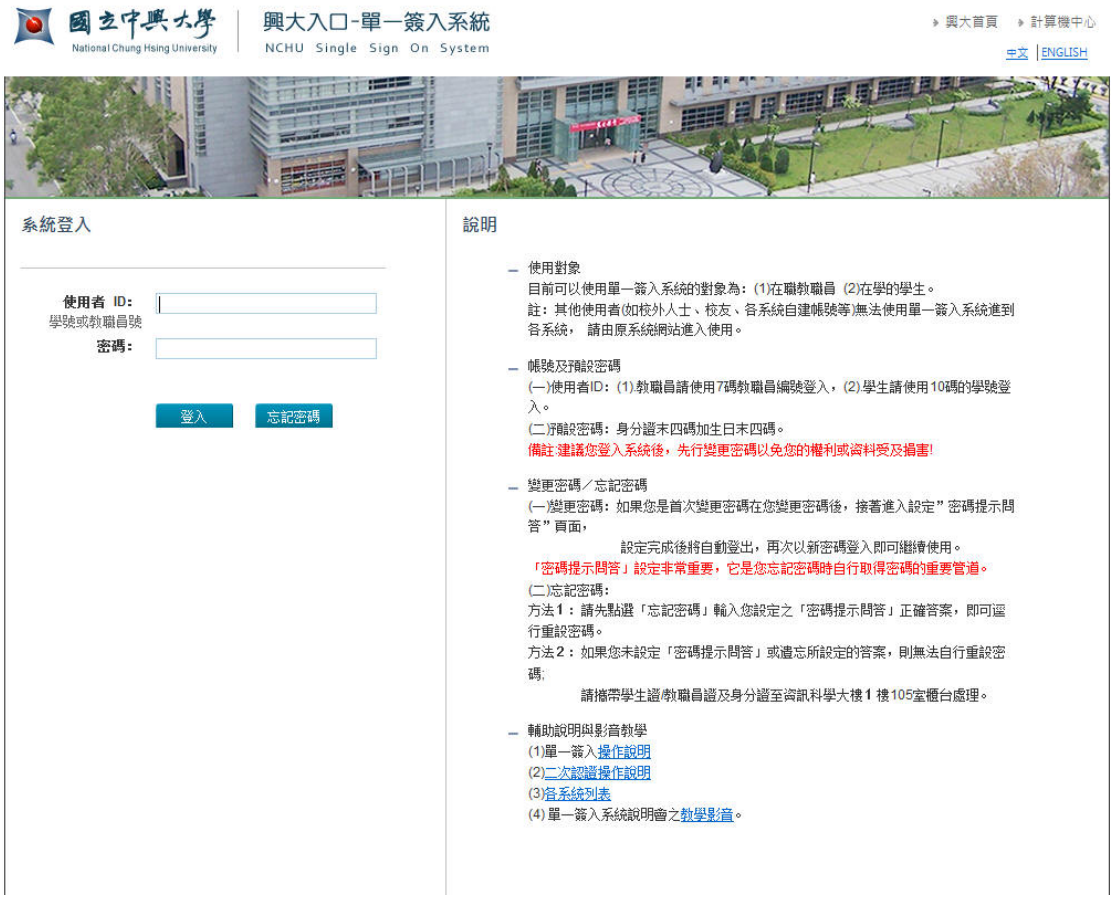

- 一、 於使用者 ID 及密碼欄分別輸入使用者帳號及預設密碼。
	- 1.使用者 ID:教職員請使用人事系統 7 碼編號登入。
	- 2.預設密碼:請使用身分證末四碼加上生日末四碼。
- 二、使用者類別:
	- 1.可使用單一簽入系統的使用者為 在職教職員及研究人員。
	- 2.其他使用者(如校外人士、校友、各系統自建帳號等)無法使用單一簽入系統, 請由原系統入口進入使用。

# <span id="page-2-2"></span>**1.2.** 各系統入口

請從各系統入口進入後選則學術研發登錄,可加入我的最愛

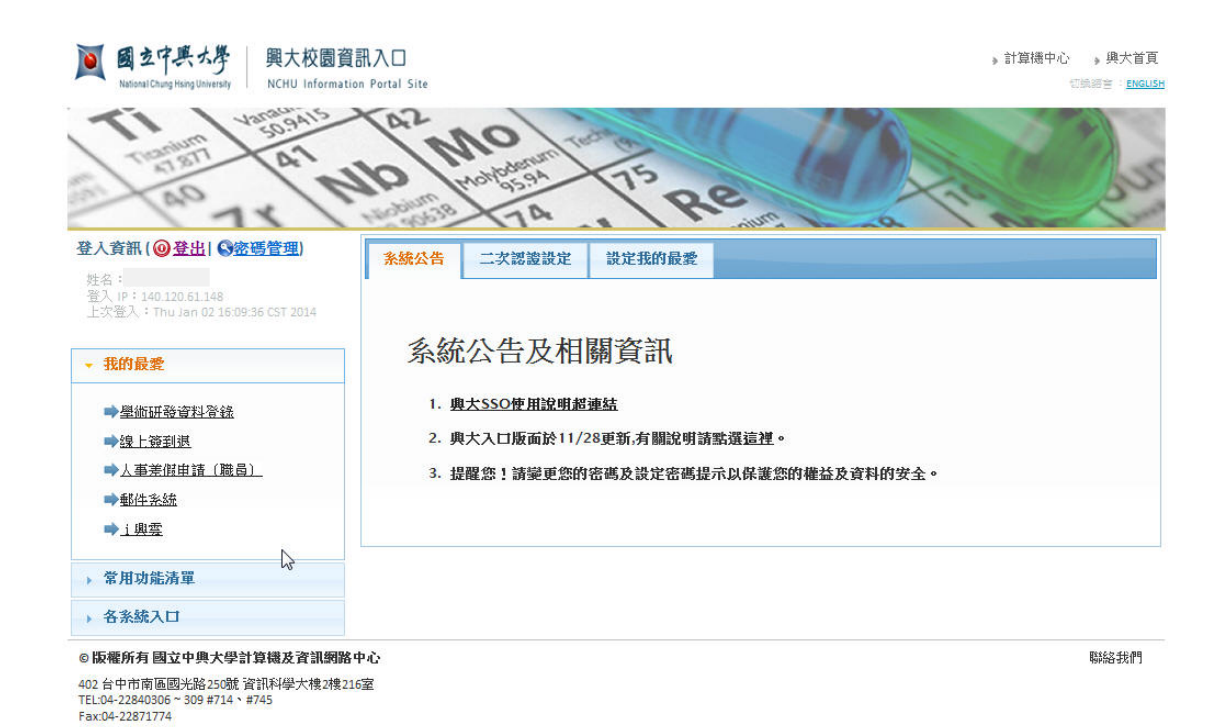

# <span id="page-3-0"></span>1.3.學術研究服務首頁

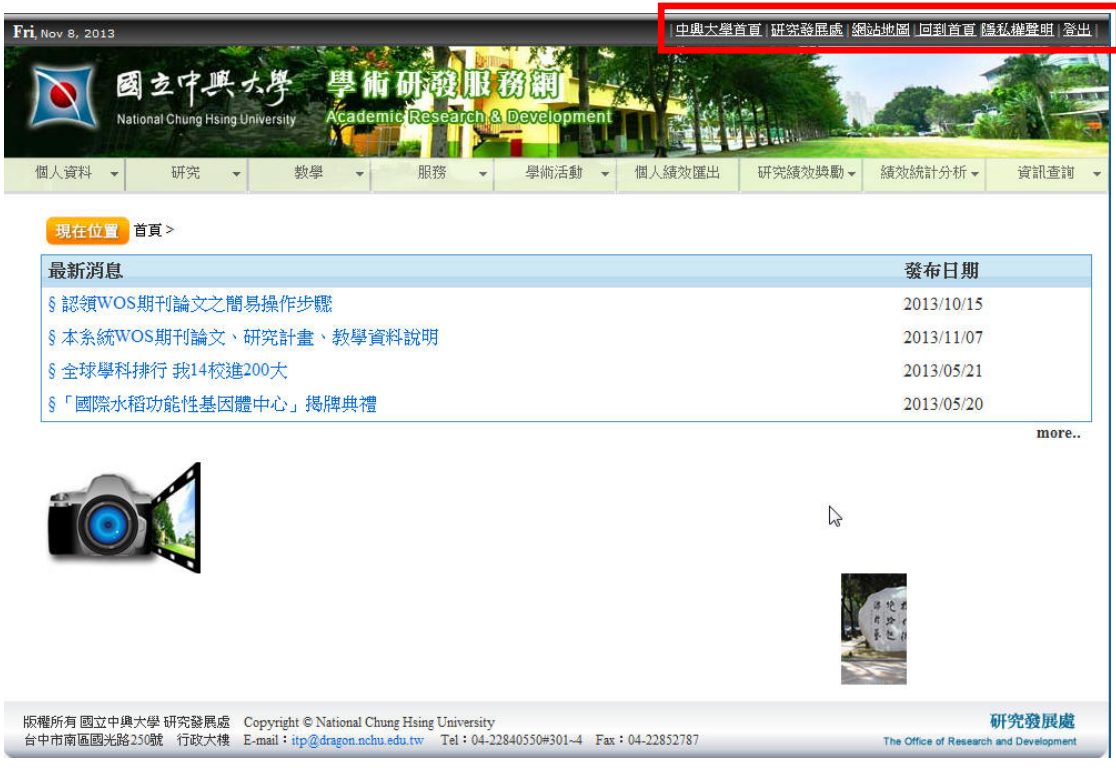

進入首頁右上方有 6 個選項分別為:

(1)中興大學首頁:點選進入會連結到學校首頁。

(2)研究發展處:點選進入會連結到研發處網站。

(3)網站地圖:點選網站地圖進去會出現下列畫面,係為方便及快速連結查詢資 料,若要再回到首頁畫面請按回上一頁。

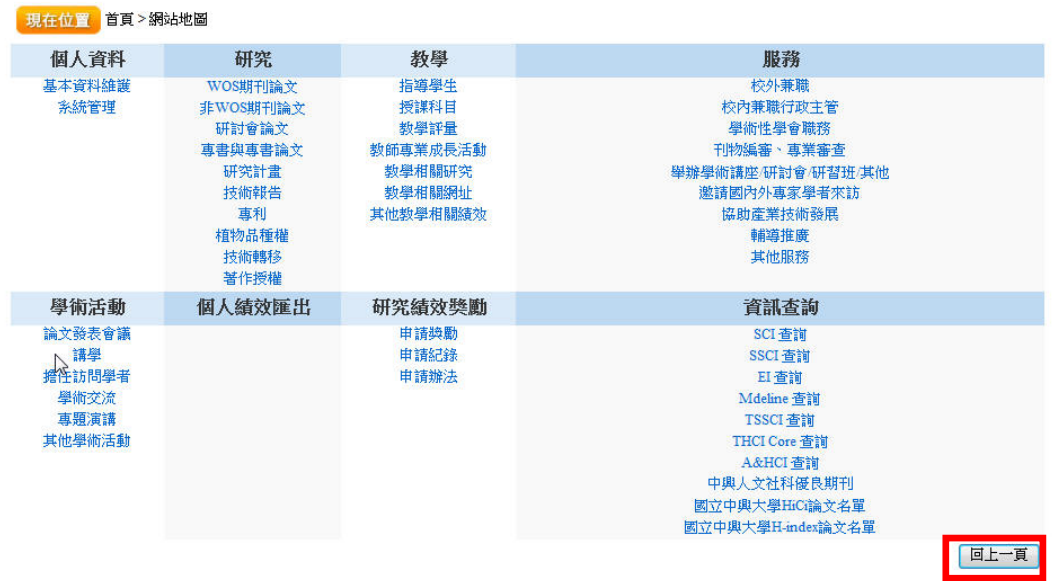

(4)回到首頁:操作過程中想回到首頁主畫面都可以選擇這個按鍵。

(5)隱私權聲明:點選進去會出現下列畫面,若要再回到首頁畫面請按回上一頁。

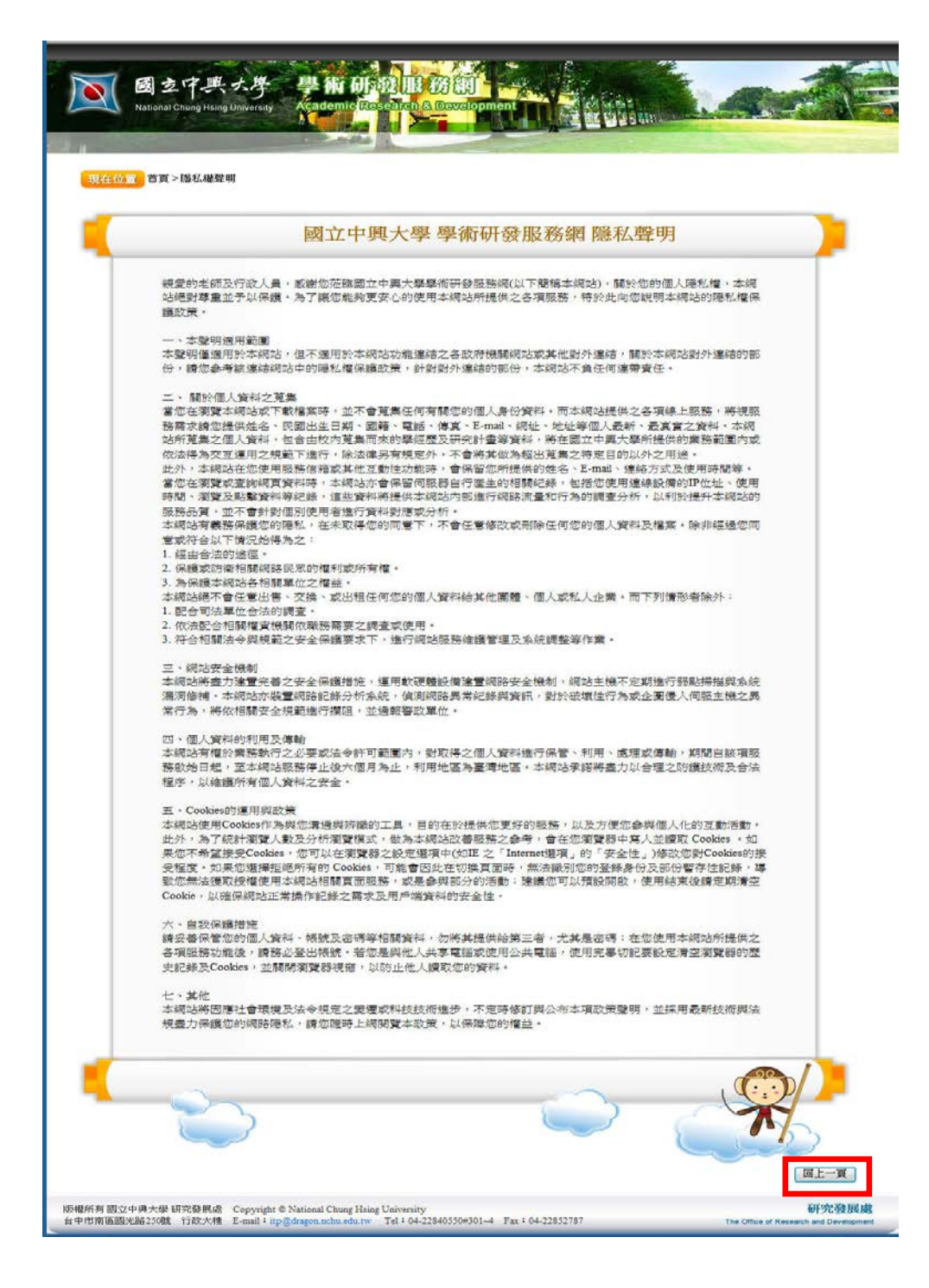

(6)登出

# <span id="page-6-0"></span>**2.** 學術活動申請補助經費

申請線上補助經費入口處請從單一入口進入,點選「學術活動申請」之申請補助經 費,會自動帶入「學研網線上活動申請系統」。

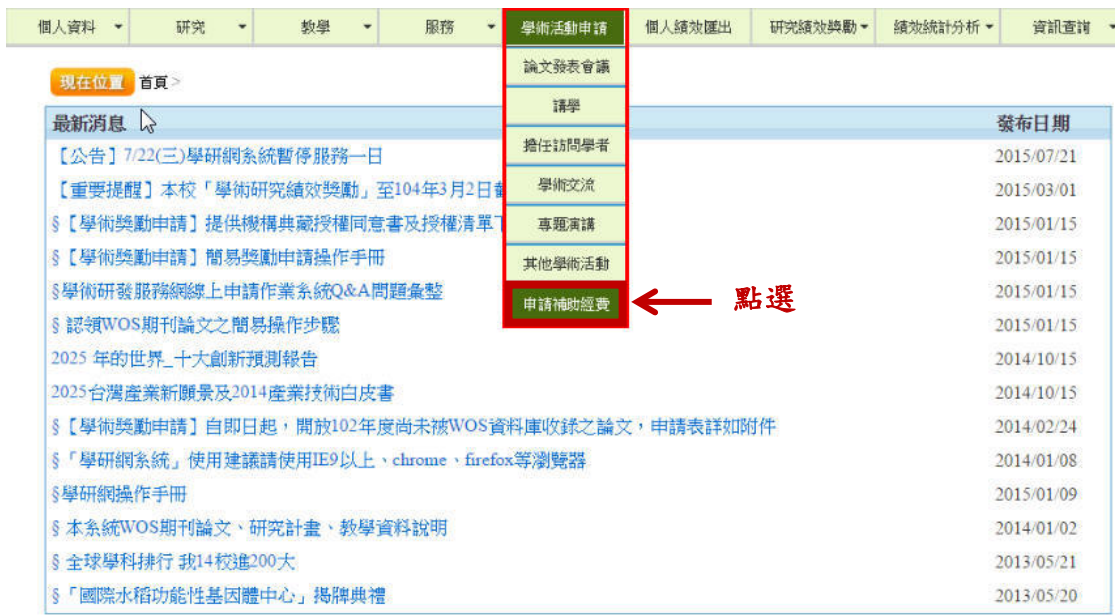

系統自動帶入

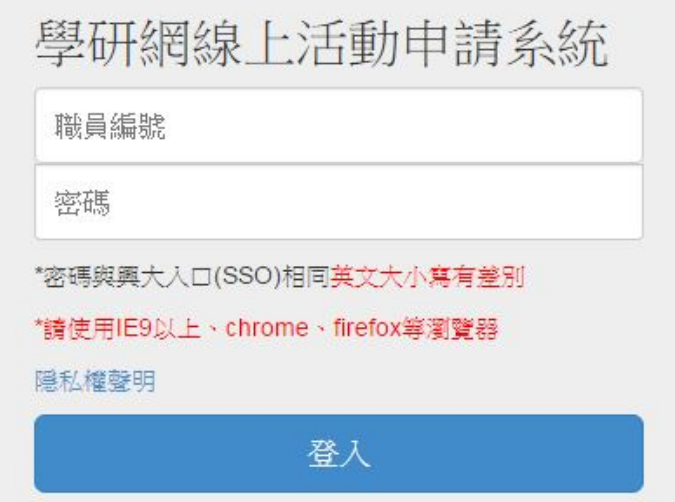

## <span id="page-7-0"></span>**2.1.** 學研網線上活動申請系統

線上申請注意事項:

- 1.目前線上申請補助僅開放本校教師申請。
- 2.各項申請補助案請於每季截止日期前提出申請。
- 3.有關各項補助相關辦法請至研發處學術發展組網站之法規與表格查詢。

http://research.nchu.edu.tw/topnchu/index 03.aspx。

- 4.申請學術活動補助請於線上系統提出申請,線上繳交送,會經系所主管、院長線上核章 後,最後會送至研發處學術發展組辦理。
- 5.本系統上傳檔案均以 PDF 格式上傳。
- 6.申請者若需授權其他人員報帳,請於線上申請表備註欄位填寫。
- 7.申請案填寫完畢並上傳附件,請先點選「暫存申請」後再點「表單列印」,確認資料無 誤,再點選「送出審核」。
- 8.每季學術會議審查後,本系統會自動寄發通知信。
- 9. 若獲補助申請者請至本系統列印核定補助表,並於期限內辦理經費核銷。
- 10.若獲本處補助申請者,請將報告上傳學研網。
- <span id="page-7-1"></span>11.系統操作諮詢:電話 04-22840550#301 蕭小姐或信箱 itp@nchu.edu.tw。

## 2.2.線上申請專區:

「學術活動補助」線上申請專區分為兩部份:新增申請案、管理申請案。

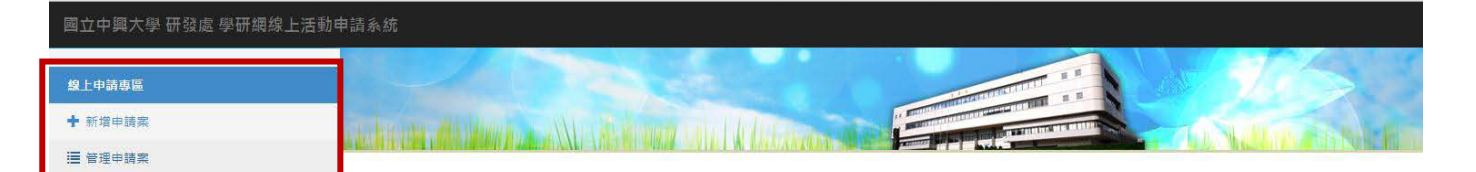

#### 新增申請案:

欲申請「學術活動補助」經費,請先點選「新增申請案」,再依申請者所需補助項目點選 「申請案種類」下拉選單點共計七項補助經費:

- 1. 出席國際會議(補助教師出席國際會議)
- 2. 舉辦學術活動(主辦國際性或全國性學術會議、舉辦其他學術活動、國外學術機關、姊 妹校師生研習活動)
- 3. 專家學者來訪
- 4. 出國學術交流(簽訂學術合作合約、研究、參訪、考察、進修、實習、其他)
- 5. 期刊論文刊登費
- 6. 校配合款(執行政府計畫配合款、儀器、圖書與電子資源配合款、激勵年輕優秀人才獎 助計畫配合款)
- 7. 新進教師經費補助款

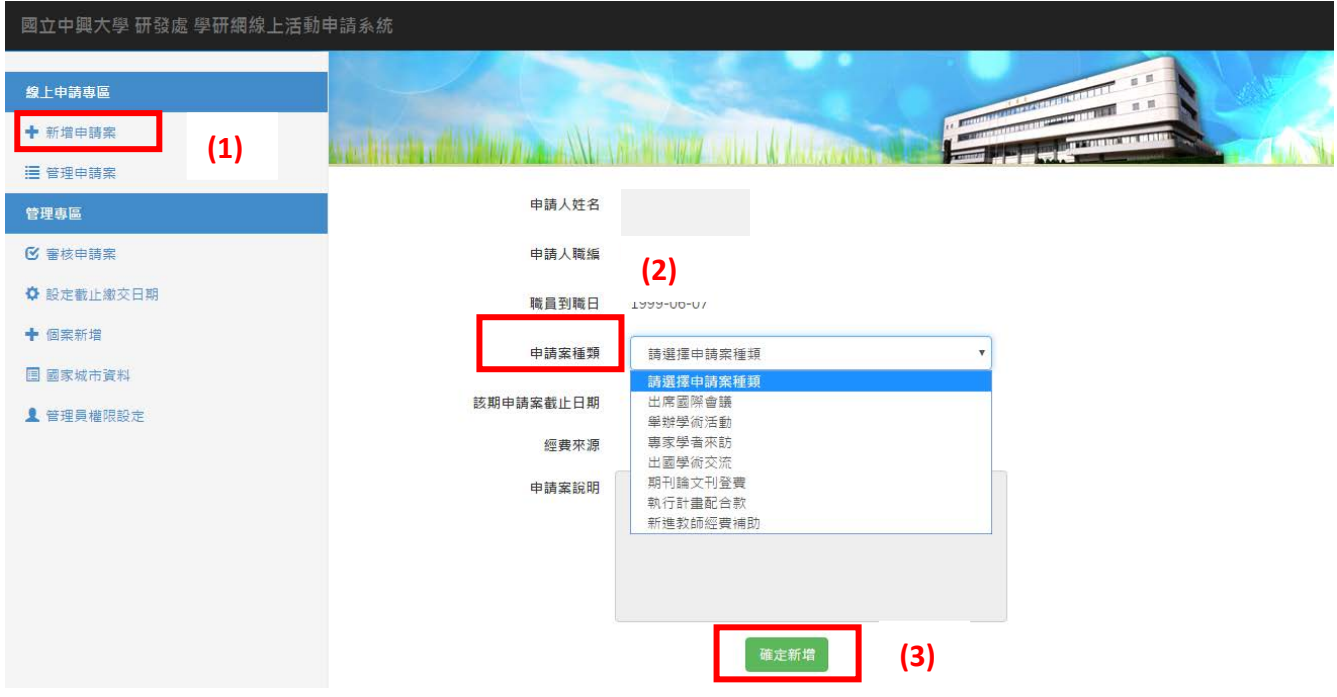

先點選「新增申請案」→再選「申請案種類」→「確定新增」 操作步驟如下:

- (1) 欲申請補助請按左側之「新增申請案」。
- (2) 右側會出現各項申請經費項目請選擇所需補助經費。
- (3) 經費來源打勾會跳出「各項補助經費補助辦法」。
- (4) 點選「確認新增」。

## 管理申請案:

申請者請於截止期限內提出各項申請補助案,申請案狀態是「暫存」,則代表申請案係可 以再「編輯」修改或「刪除」,若申請案送出審核,管理申請案介面會出現「審核中」,備 註欄告知線上流程位置,則申請者係無法再修改資料僅能「檢視」,欲「修改」申請案則需 來電通知本組辦理「退件」。

若獲補助,請至「管理申請案」區,請將成果報告轉成 PDF 並上傳至該處。

管理申請案

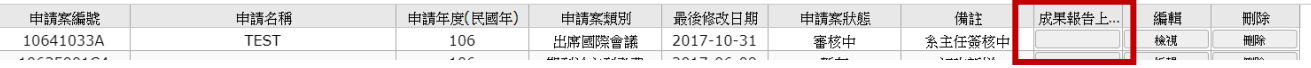

# <span id="page-9-0"></span>**2.2.1.**出席國際會議線上申請補助

申請操作如圖所示

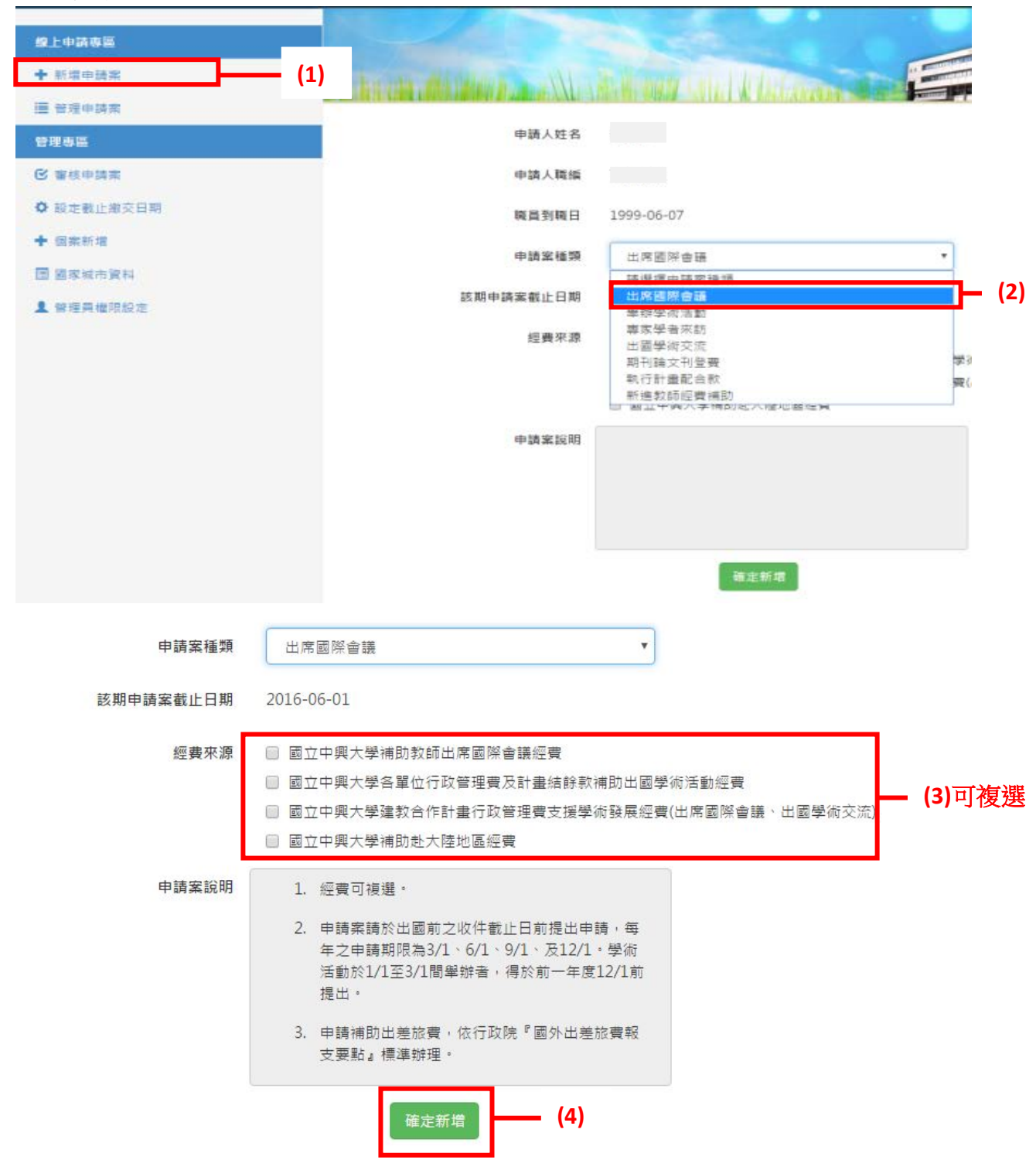

補助教師出席國際會議經費,此項申請有三個經費來源可複選,請優先選擇各單位管 理費及計畫結餘款補助出國學術會議。

若勾選第一項「國立中興大學補助教師出席國際會議經費」,係須先向科技部等校外 其他政府單位專案申請經費,若計畫內旅費已用畢或不足、專案申請未獲補助、未獲全額 補助或已獲補助他案而不得再申請者,得向本校提出申請。

申請操作步驟:

- (1)請按左側之「新增申請案」。
- (2)右側會出現各項申請經費項目請選擇「出席國際會議」。
- (3)經費來源可複選,打勾之後會跳出「各項補助經費補助辦法」PDF 檔,請申請者詳閱。 (4)點選「確認新增」。
- (5)申請者依序填入資料並上傳相關附件須 PDF 檔。
- (6)若要改經費授權請於備註欄內容加註。

申請注意事項:

若勾選兩項經費來源者,系統會自動帶出兩個經費填寫。

申請者請依序填寫相關資料,若出席國際會議地點有兩個地方者皆須填寫,否則只須填一 處即可,請用下拉選單帶出「地區」。

- 若經費來源勾選兩個會帶出兩項經費來源,並依實際需求填入金額並核實報支。
- 申請補助項目:
- 1. 交通費
- 2. 生活費會自行帶出日額,請須至臺灣銀行查詢即期賣出匯率。(計算天數請以出席會 議日期加 1.3 天)
- 3. 辦公費

審核文件上傳步驟:

- 1. 審核文件請依序上傳請先選擇要上傳內容,例如請選擇下拉選單「論文被接受發表之 證明文件」。
- 2.請點選「選擇檔案」之 PDF 格式上傳。
- 3.再點選「上傳檔案」。
- 4.請點選「暫存申請」存檔後再點選「表單列印」,申請表會轉換成 PDF,請檢核是否資 料無誤。
- 5.確認無誤後,請點選「送出審核」。若資料填寫不完整會出現跳出訊息告知,亦無法送 出審核。
- 6.點選「送出審核 |後,會跳出視窗申請案送主管簽核,請點選確定。

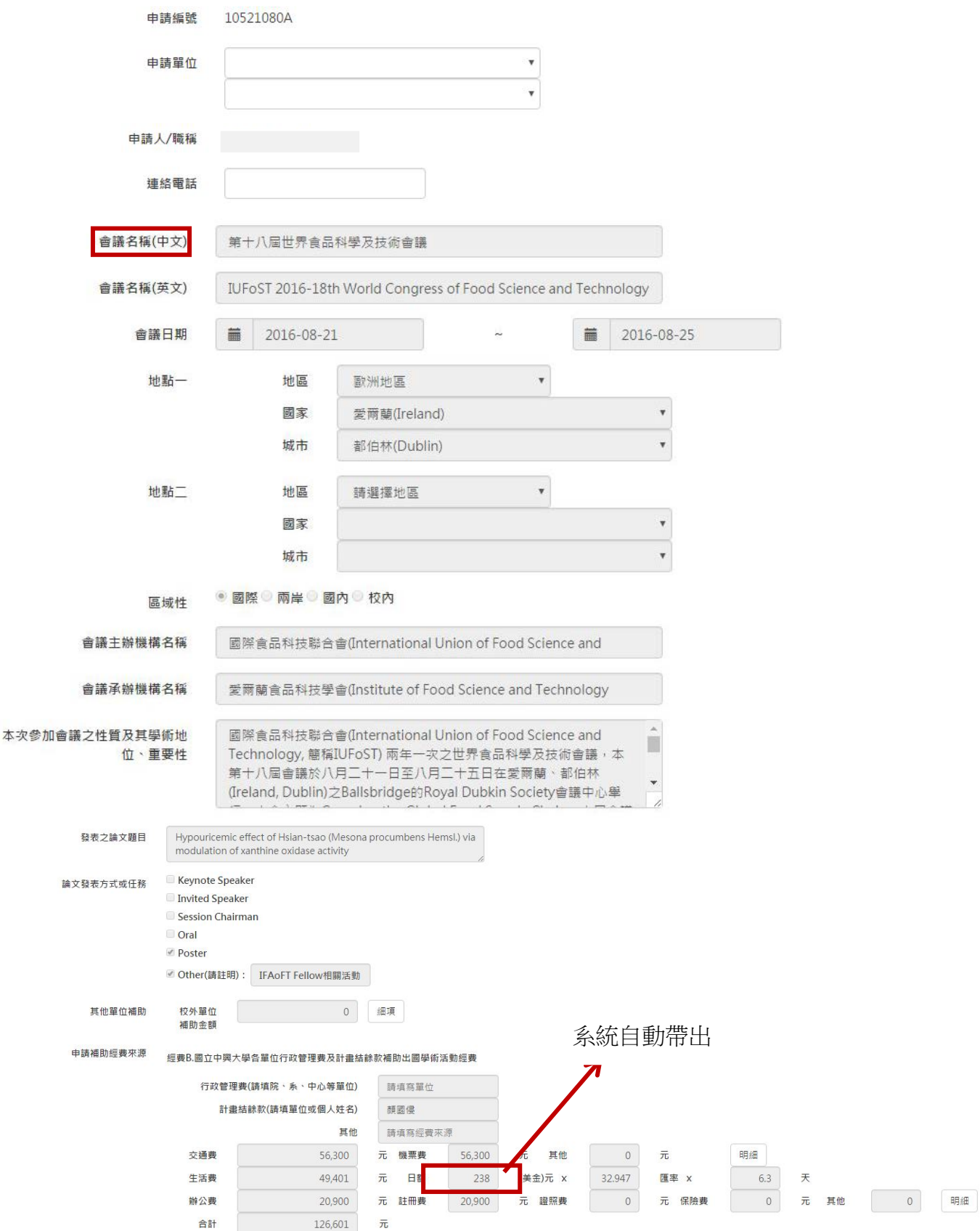

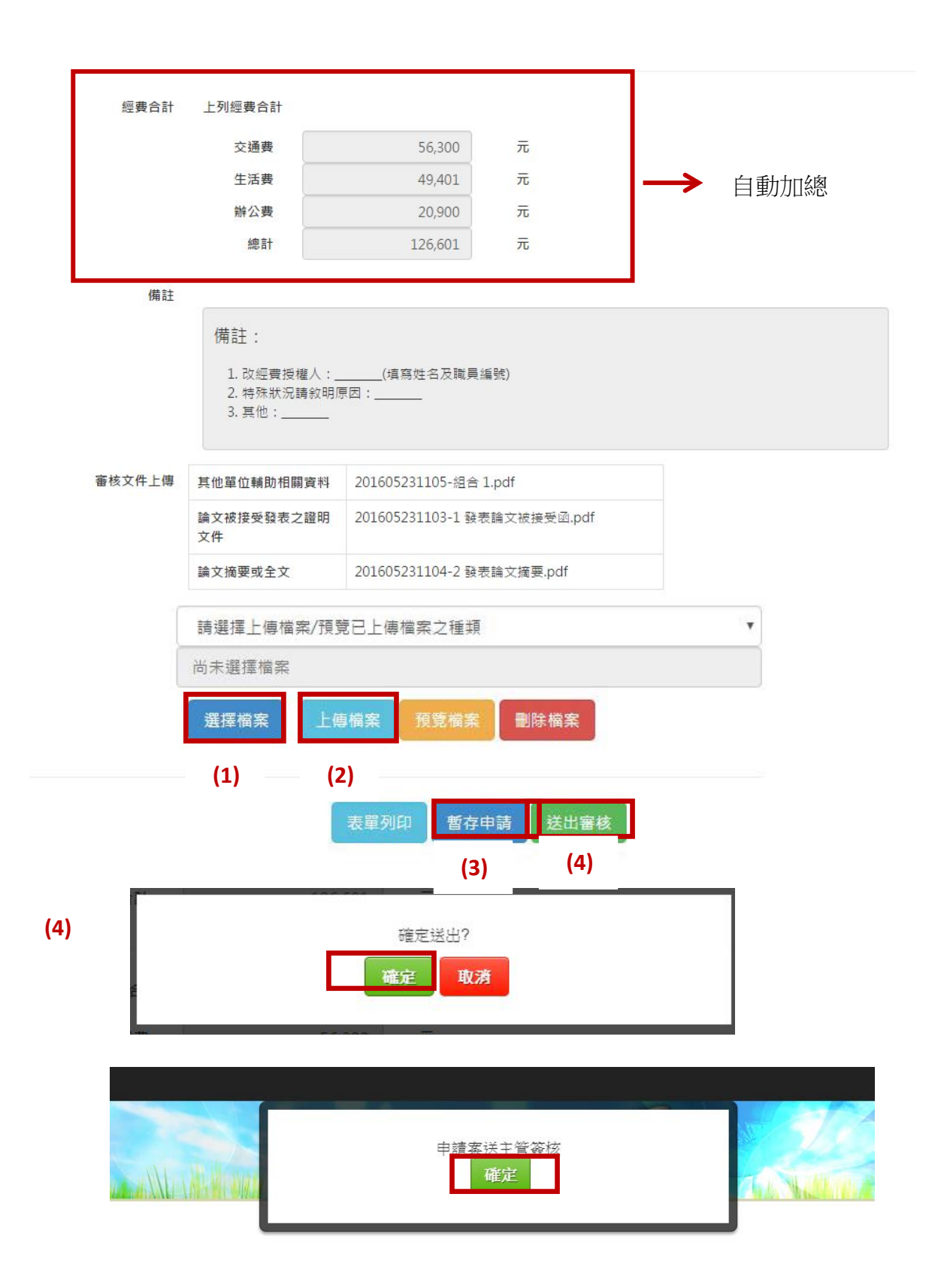

申請者可以至「管理申請案」查詢,確認是否有送出審核,申請案狀態出現「審核中」代 表申請成功,備註欄位亦會告知目前線上流程。

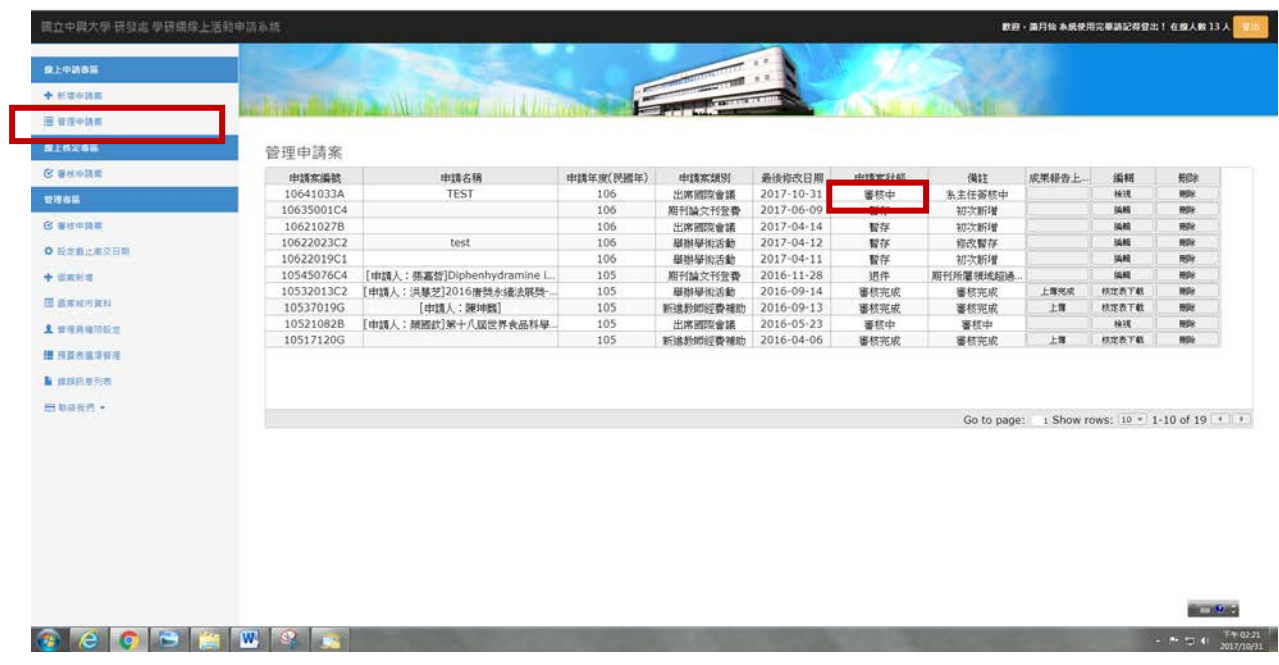

#### 管理申請案

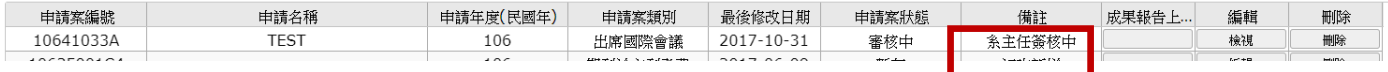

# <span id="page-14-0"></span>**2.2.2.**舉辦學術活動經費線上申請補助

申請案種類選擇舉辦學術活動,則該項分為三項經費來源,申請者請依學術活動申請 性質勾選一項申請 :

- 1. 國立中興大學建教合作計畫行政管理費支援學術發展經費(主辦國際性或全國性學術會 議)
- 2. 國立中興大學建教合作計畫行政管理費支援學術發展經費(舉辦其他學術活動)
- 3. 國立中興大學建教合作計畫行政管理費支援學術發展經費(國外學術機關、姊妹校師生 研習活動)

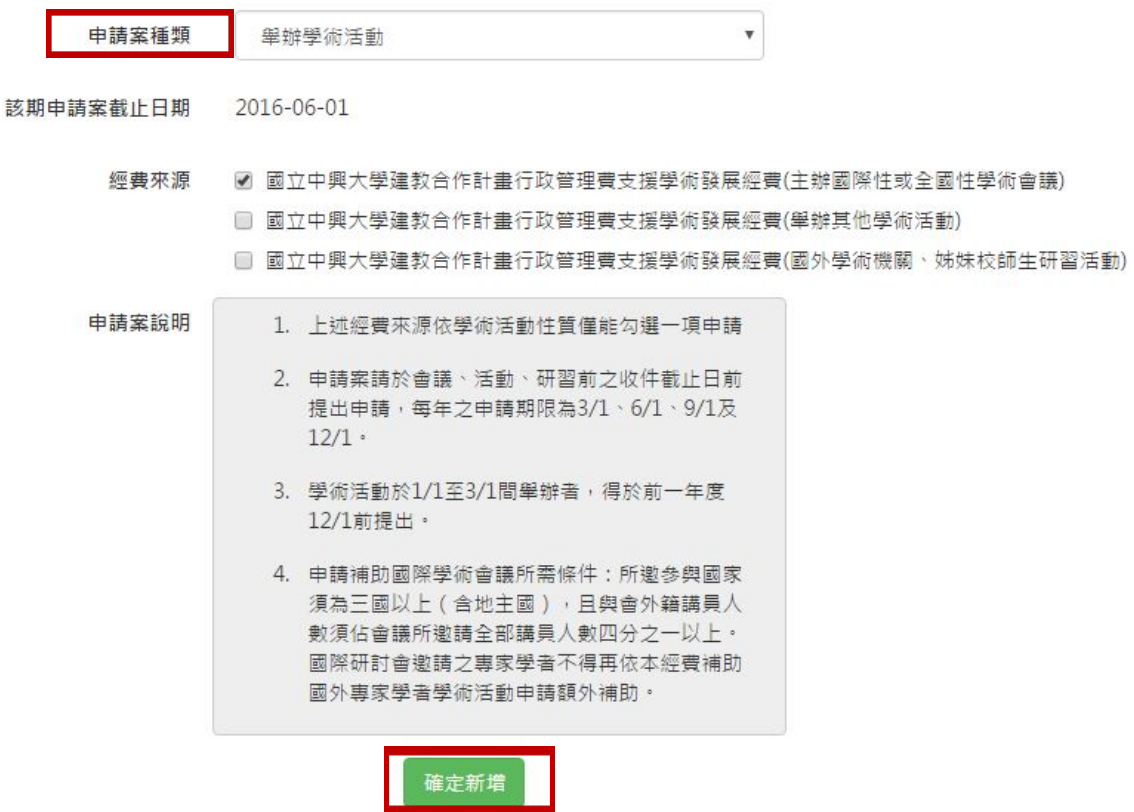

申請操作步驟:

- (1)請按左側之「新增申請案」。
- (2)右側會出現各項申請經費項目請選擇「學術活動」。
- (3)經費來源單選,打勾之後會跳出「各項補助經費補助辦法」PDF 檔,請申請者 詳閱。
- (4)點選「確認新增」。
- (5)申請者依序填入資料並上傳相關附件須 PDF 檔。
- (6)若要改經費授權請於備註欄內容加註。

申請注意事項:

- 1. 申請者勾選經費來源主辦國際性會議,則申請類別會自動帶出,無法再修正, 若申請類別點選有誤,需修改者請從上一頁經費來源之處重新勾選。
- 2.申請類別:分為主辦國際性或全國性會議;舉辦其他學術活動;國外學術機關、姊妹校 師生研習活動,請依申請性質填寫,三項之操作介面一樣。
- 3.會議性質有三項請擇一:分別為國際性會議、全國性會議、兩岸會議。
- 4.國際研討會定義:係指「對外公開徵稿」及有「審稿制度」,且會議發表者至少有 3 個國 家/地區(含)以上(含臺灣地區)人員參與,即可認定為國際學術研討會。 若參與者包括大陸、香港、澳門人士僅能算 1 國家(地區)數;若參與之 外籍人士為舉辦學校校內外籍教師或學生者,不可列入前揭國別(地區) 數之計算。

### 審核文件上傳步驟:

1.審核文件請依序上傳請先選擇要上傳內容,例如請選擇下拉選單「論文被接受發表之證 明文件」。

2.請點選「選擇檔案」之 PDF 格式上傳。

3.再點選「上傳檔案」。

4.請點選「暫存申請」存檔後再點選「表單列印」,申請表會轉換成 PDF,請檢核是否資 料無誤。

5.確認無誤後,請點選「送出審核」。若資料填寫不完整會出現跳出訊息告知,亦無法送 出審核。

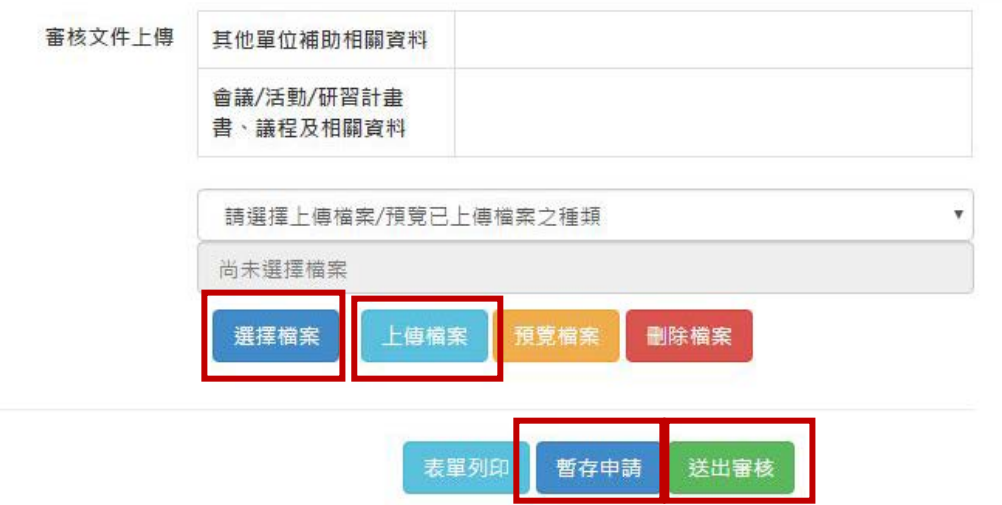

- 案例說明:化工系將謹訂 105 年 4 月 22 日於化材館國際會議廳舉辦國際性會 議。
	- 備註:申請補助國際學術會議所需條件:所邀參與國家須為三國以上(含地 主國),且與會外籍講員人數須佔會議所邀請全部講員人數四分之一以 上。

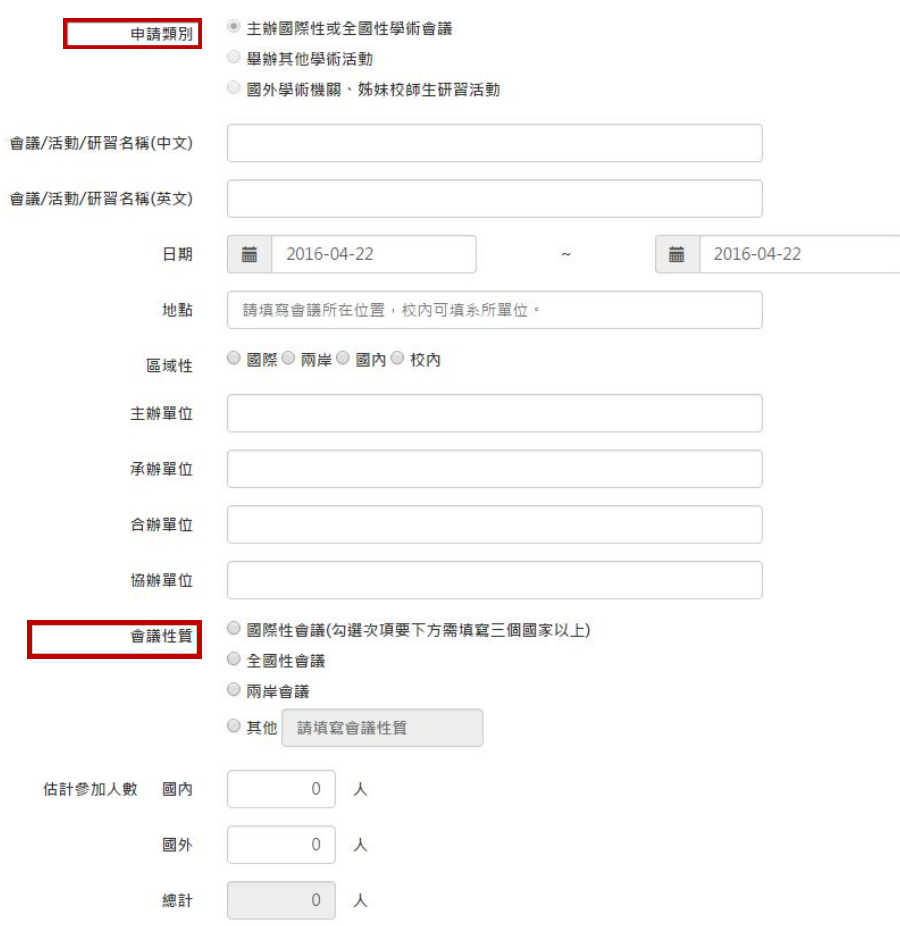

若選擇國際性會議務必列出席會議代表人至少三國家以上,請點選「名單」。

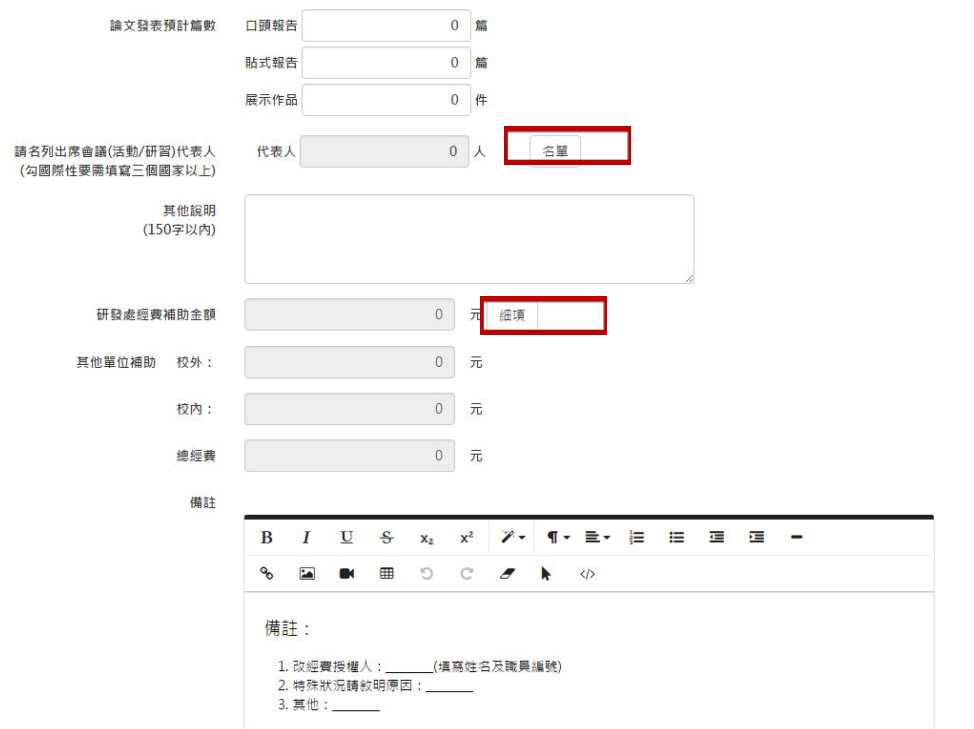

申請研發處經費補助金額,請點選「細項」,申請補助經費項目請依據「舉辦研討會支 用經費編列項目及標準編列」。

經費來源:有兩項選擇研發處及其他單位,若非申請研發處補助者,皆選其他單位。若 選擇其他單位者,請選校外,並填寫補助單位名稱。申請金額係分開填寫。

舉例說明:若申請補助印刷費10,000元,經費預計分別從研發處 3,000、科技 部 3,000、學會 4,000 支給,則「預算項目」下拉選單選「印刷費」選

校內選研發處申請金額 3,000,再按新增,依此類推,如圖所示。

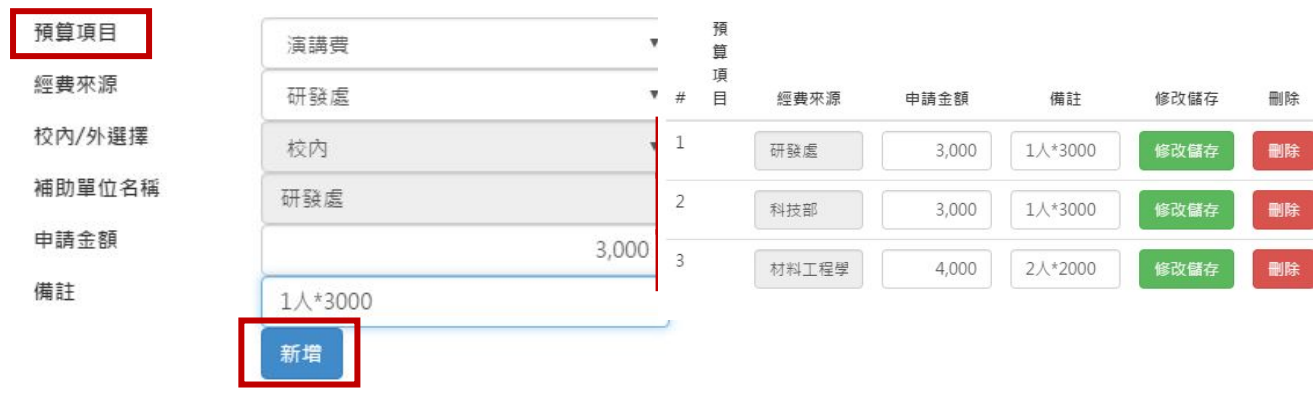

## <span id="page-18-0"></span>**2.2.3.**邀請國外學者來訪線上申請補助

為促進國際科技及學術交流,邀請海外學者專家來臺演講或指導科學技術,請申請者 應先向校外單位申請,未獲補助再申請校內補助,邀請對象分為三類:

1.諾貝爾獎得主(Nobel Prize)、唐獎得主(Tang Prize)、沃爾夫獎得主(Wolf Prize)、 費爾茲獎得主(Fields Medals)或其他相當資格之國際獎項得主。

2.國家院士級學者。

3.學術研究機構或相關領域之學者專家。

原則上係以補助生活費為原則,生活費係依據邀請對象系統會自動帶出,若申請機 票者須先行簽准鈞長核可,再申請此項目。

申請注意事項:若邀請學者資料太多無法填入,請申請者檢附 PDF 上傳。

申請操作步驟:

1.請按左側之「新增申請案」。

- 2.右側會出現各項申請經費項目請選擇「專家學者來訪」。
- 3.經費來源單選,打勾之後會跳出「各項補助經費補助辦法」PDF 檔,請申請者 詳閱。
- 4.點選「確認新增」。
- 5.申請者依序填入資料並上傳相關附件須 PDF 檔。
- 6.若要改經費授權請於備註欄內容加註。

審核文件上傳步驟:

1.審核文件請依序上傳請先選擇要上傳內容,例如請選擇下拉選單「論文被接受發表之證 明文件」。

- 2.請點選「選擇檔案」之 PDF 格式上傳。
- 3.再點選「上傳檔案」。

4.請點選「暫存申請」存檔後再點選「表單列印」,申請表會轉換成 PDF,請檢核是否資 料無誤。

5.確認無誤後,請點選「送出審核」。若資料填寫不完整會出現跳出訊息告知,亦無法送 出審核。

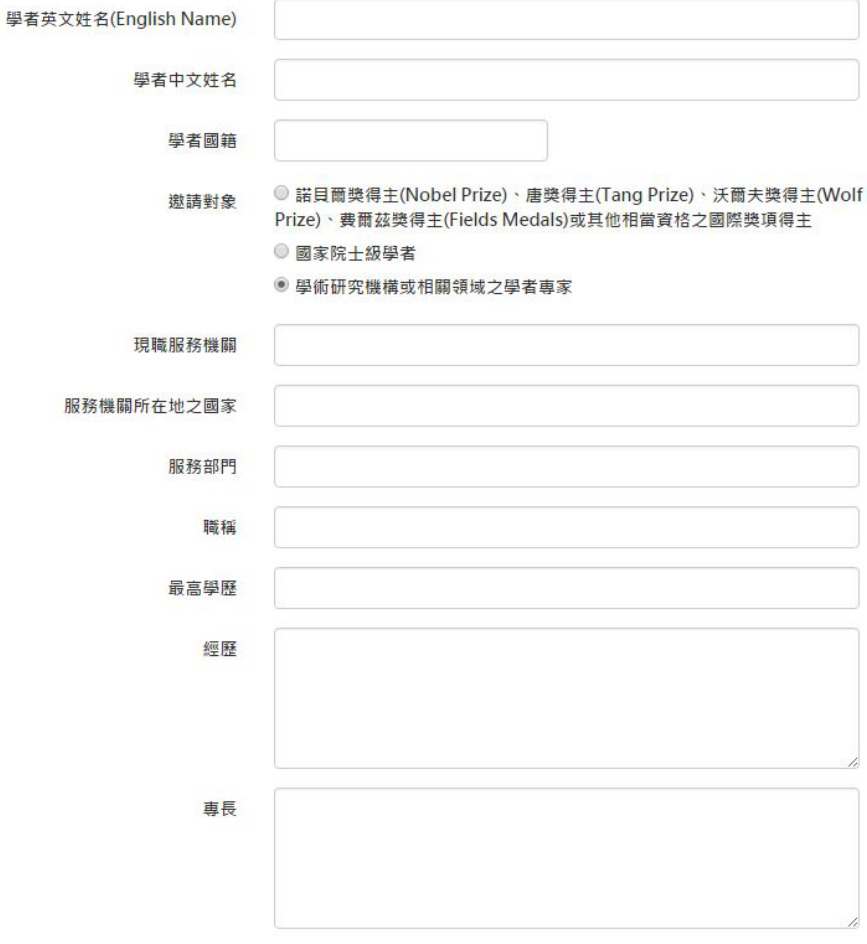

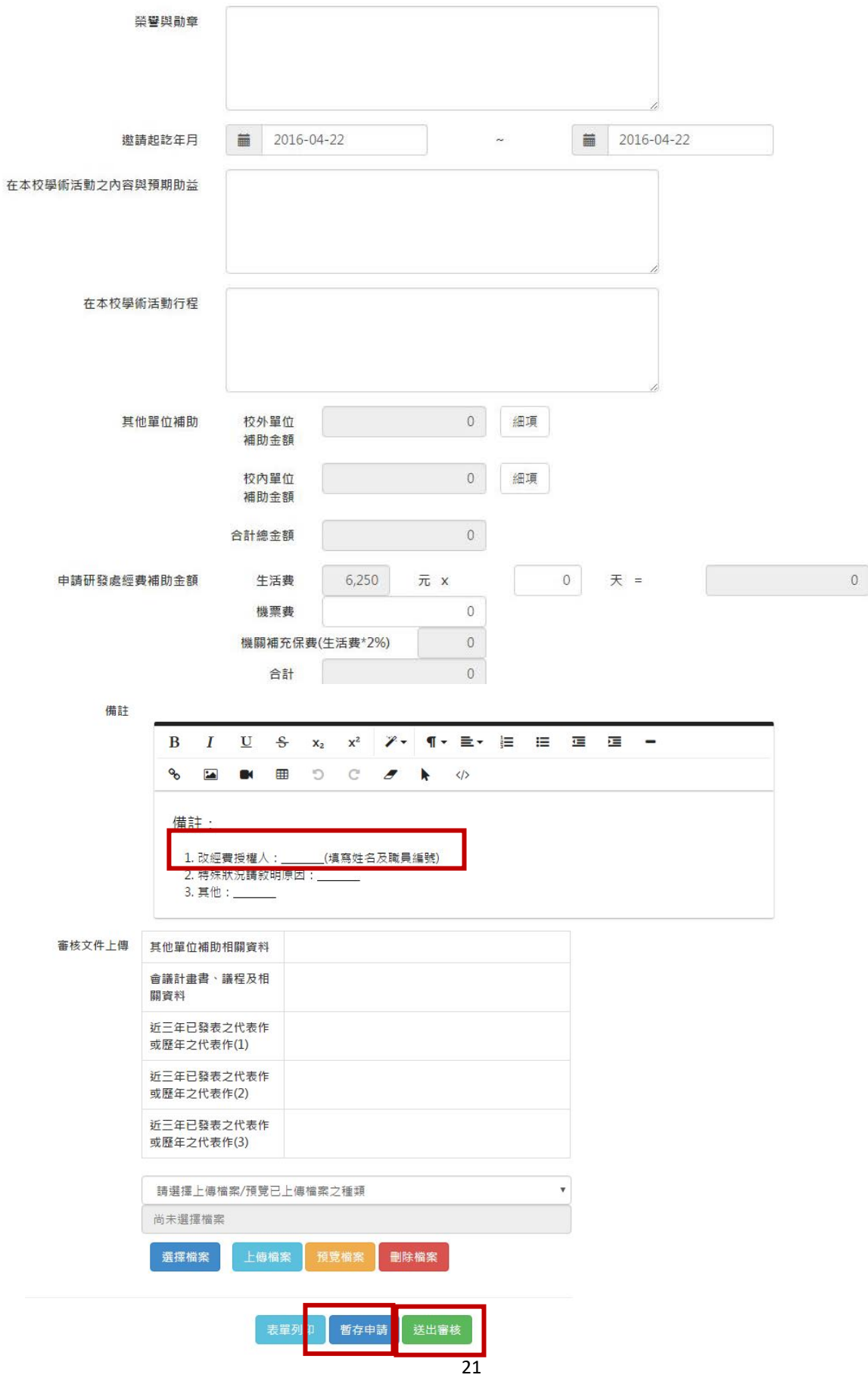

# <span id="page-21-0"></span>**2.2.4.**出國學術交流線上申請補助

申請操作步驟:

- (1)請按左側之「新增申請案」。
- (2)右側會出現各項申請經費項目請選擇「出國學術交流」。
- (3)經費來源單選,打勾之後會跳出「各項補助經費補助辦法」PDF 檔,請申請者 詳閱。
- (4)點選「確認新增」。
- (5)申請者依序填入資料並上傳相關附件須 PDF 檔。
- (6)若要改經費授權請於備註欄內容加註。

申請注意事項:

申請者申請出國補助者若不屬出國發表論文,請於申請案種類下拉選單應選「出國學術交 流」,此項申請亦有三個經費來源可以選擇,請優先選擇各單位管理費及計畫結餘款補助 出國學術交流,經費來源可複選。

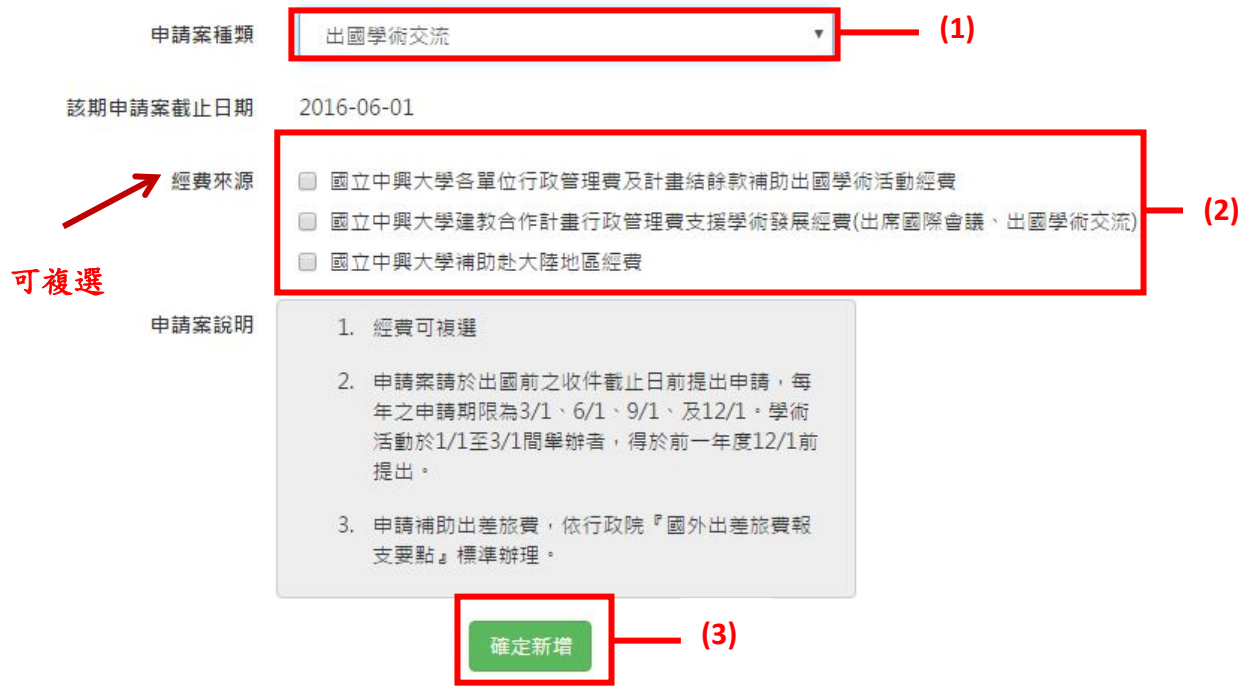

案例說明:申請者依出國活動性質勾選,若勾選兩項經費來源者,系統會自動帶出兩個 經費欄位填寫。

申請者請依序填寫相關資料,若出國地點有兩個地方者請皆填入,否則只須填一處即可, 請用下拉選單帶出地區。

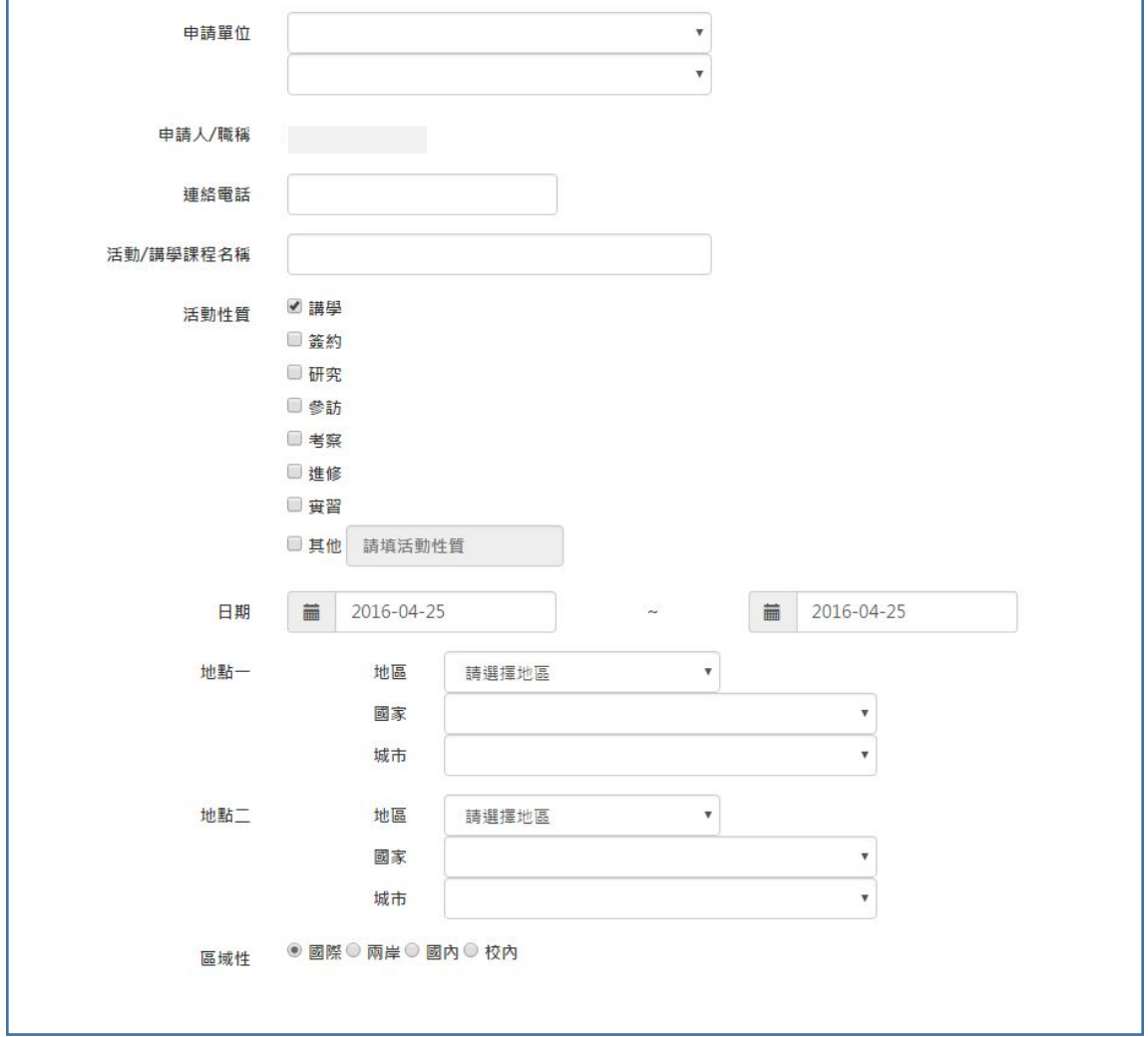

因經費來源勾選兩個所以會帶出兩項經費來源,並依實際需求填入金額並核實報支。經費 項目可以選擇三大項:

1.交通費:機票費、國內交通費(高鐵)。

2.生活費:會自行帶出日額,請須至臺灣銀行查詢即期賣出匯率。(計算天數請以出席會 議日期加 1.3 天)。

3.辦公費:註冊費、證照費、保險費。

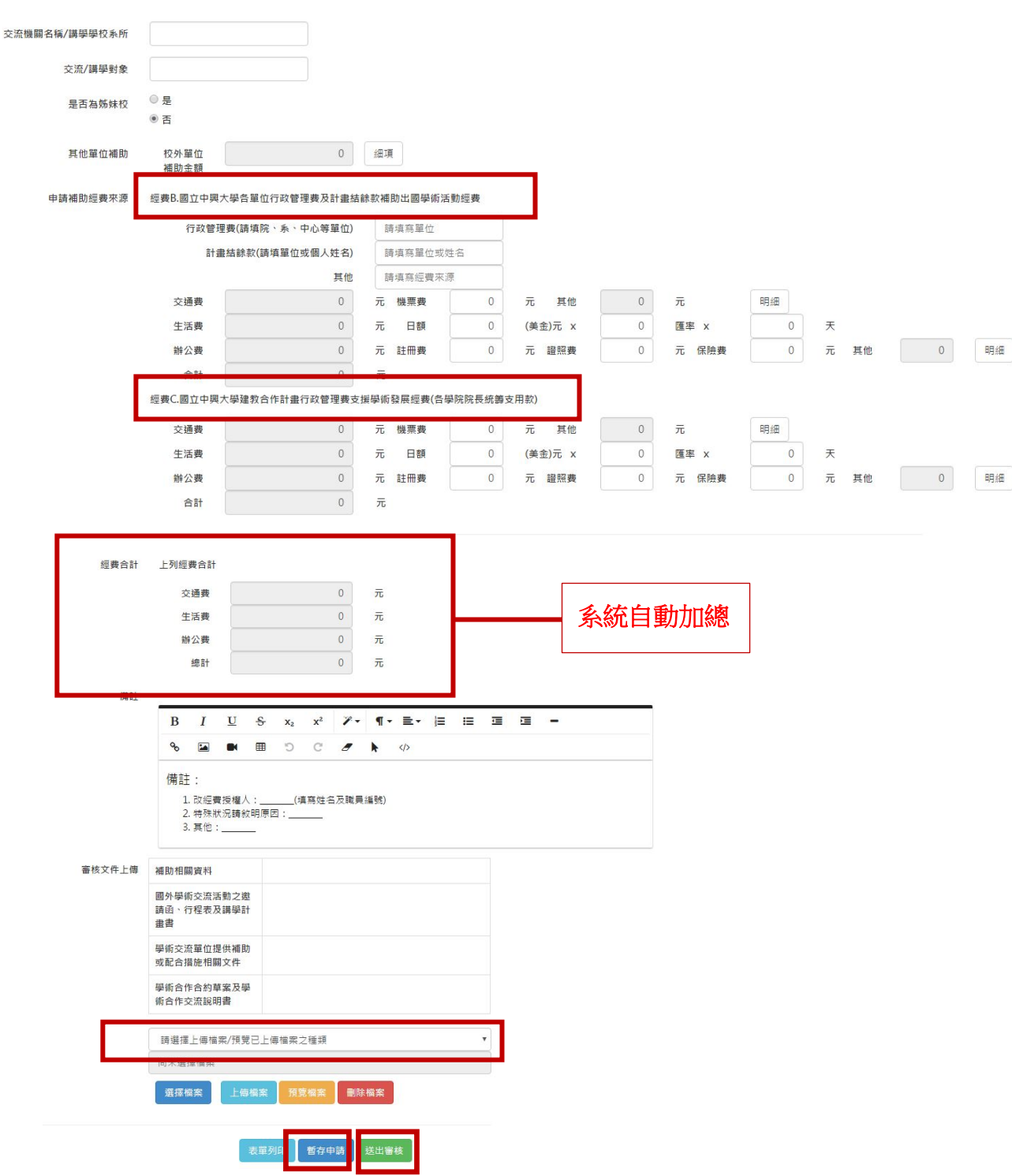

## 審核文件上傳步驟:

1.審核文件請依序上傳請先選擇要上傳內容,例如請選擇下拉選單「論文被接受發表之證 明文件」。

2.請點選「選擇檔案」之 PDF 格式上傳。

3.再點選「上傳檔案」。

4. 請點選「暫存申請」存檔後再點選「表單列印」,申請表會轉換成 PDF,請檢核是否資 料無誤。

5.確認無誤後,請點選「送出審核」。若資料填寫不完整會出現跳出訊息告知,亦無法送 出審核。

# <span id="page-25-0"></span>**2.2.5.**期刊刊登費線上申請補助

申請操作步驟:

(1)欲申請補助請按左側之「新增申請案」。

- (2)右側會出現各項申請經費項目請選擇「期刊論文刊登費」補助經費。
- (3)請於經費來源打勾,此時會跳出「國立中興大學建教合作計畫行政管理費支 援學術發展經費(期刊論文刊登費)」,請詳閱補助注意事項內容。
- (4)再點選「確認新增」。
- (5)申請者依序填入資料並上傳相關附件須 PDF 檔。
- (6)若要改經費授權請於備註欄內容加註。

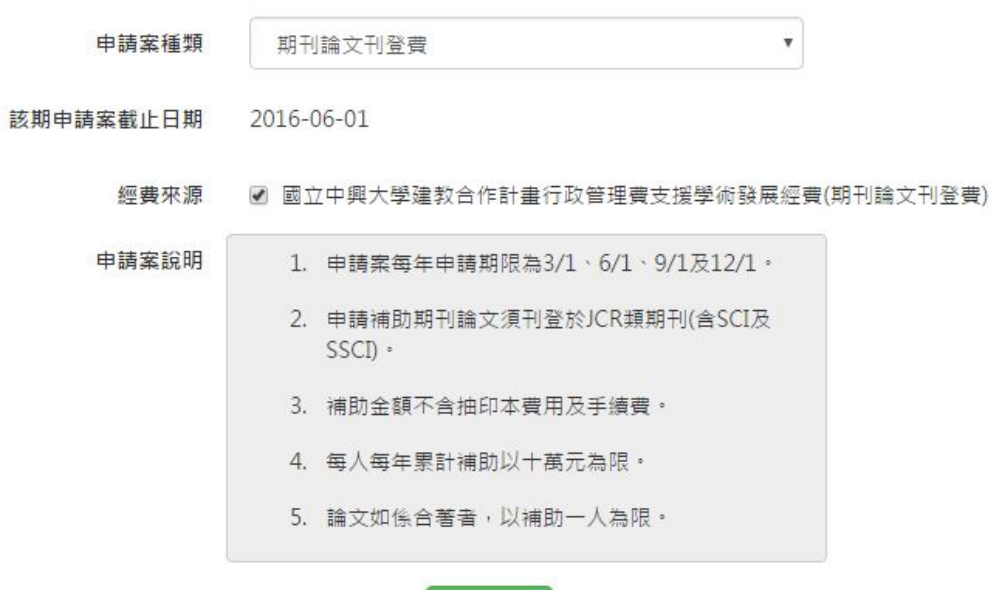

確定新增

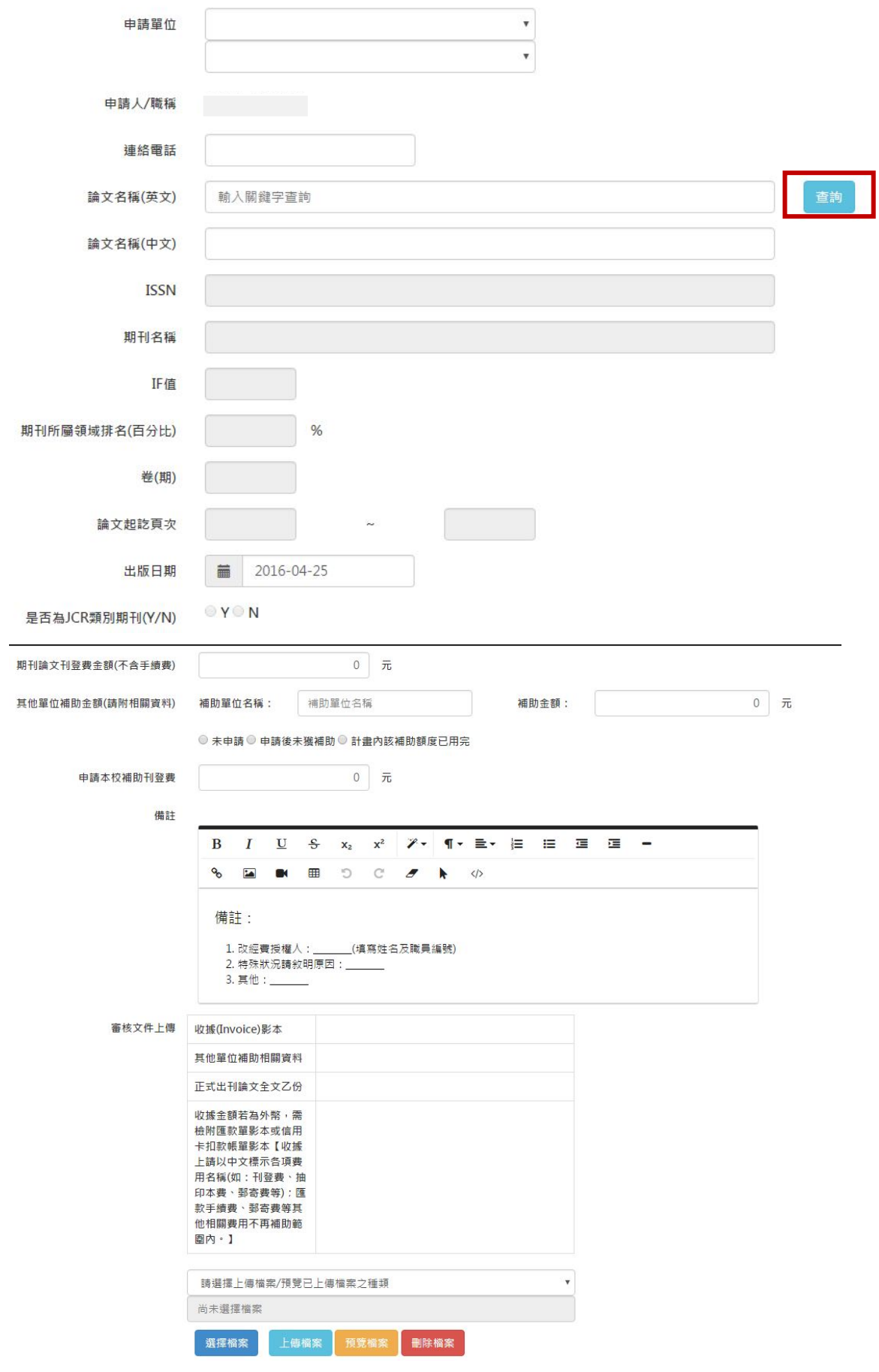

申請注意事項:

- 1.論文名稱(英文)先輸入關鍵字,每月月初本處會從 WOS 資料庫下載最新刊 登之論文,並匯入本系統,故系統會自動帶出所有資料,若論文帶不出者 代表該論文尚未匯入,請申請者自行輸入相關資料。
- 2.申請期刊論文刊登於 JCR 類期刊(含 SCI 及 SSCI)者依審查會召開時 JCR

公告最新論文期刊所屬領域之排名百分比(R)計算補助百分比上限,對照表如下:

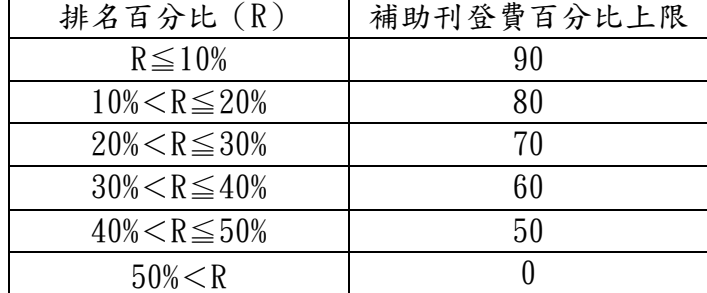

補助金額視各學院年度分配經費額度而定,補助不会抽印本費用。每篇論文補助上 限以四萬元為原則,每人每年累計補助以十萬元為上限。論文如係合著者,以補助 一人為限,非 JCR 類期刊不予補助。

審核文件上傳步驟:

1. 審核文件請依序上傳請先選擇要上傳內容,例如請選擇下拉選單「論文被接受發表之 證明文件」。

2.請點選「選擇檔案」之 PDF 格式上傳。

3.再點選「上傳檔案」。

4.請點選「暫存申請」存檔後再點選「表單列印」,申請表會轉換成 PDF,請檢核是否資 料無誤。

5.確認無誤後,請點選「送出審核」。若資料填寫不完整會出現跳出訊息告知,亦無法送 出審核。

# <span id="page-28-0"></span>**2.2.6.**執行計畫配合款經費線上申請補助

執行計畫配合款補助經費該申請案有三項經費來源,分別為「執行政府計畫配合款」 及「儀器、圖書與 電子資源配合款」、「激勵年輕優秀人才獎助計畫配合款」。

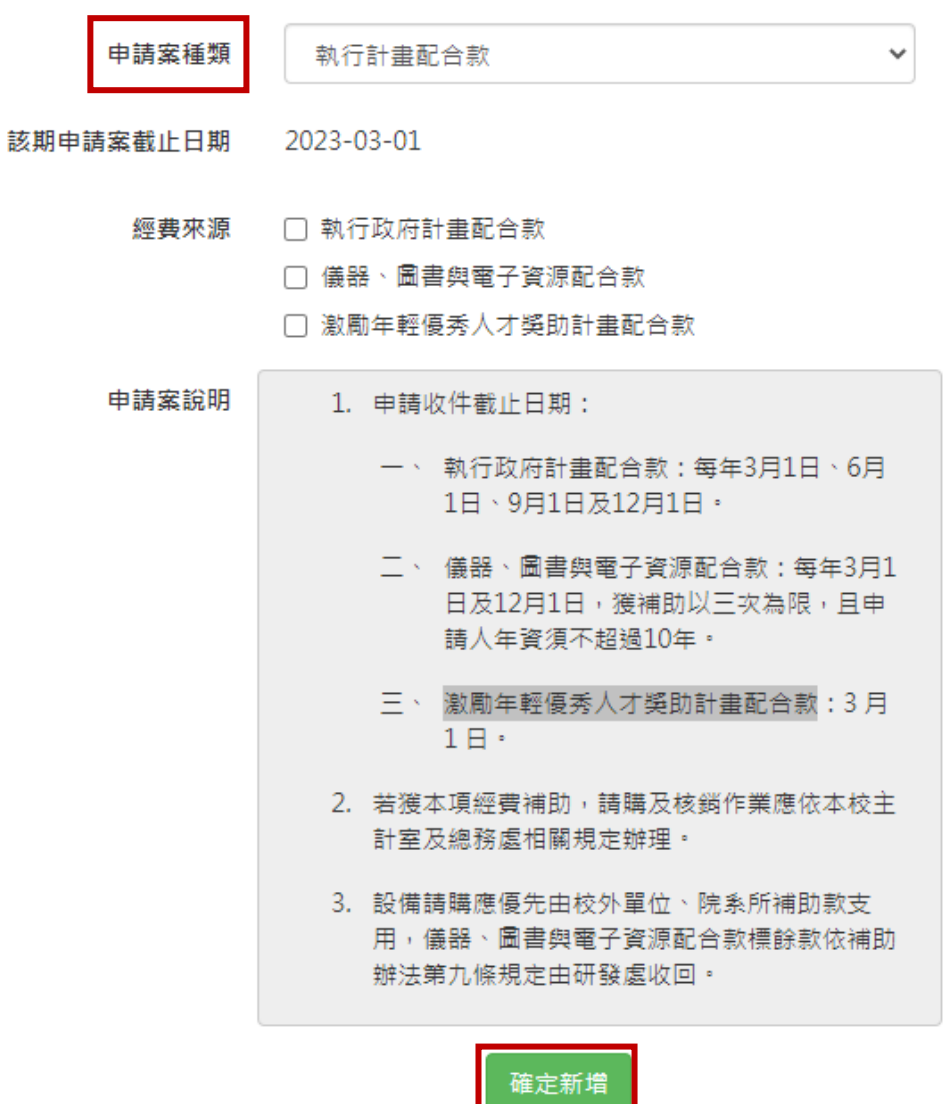

## 2.2.6.1. 執行計畫配合款

申請操作步驟:

- (1)欲申請補助請按左側之「新增申請案」。
- (2)右側會出現各項申請案種類請選擇「執行計畫配合款」,再勾選「執行政府計畫配合 款」,會跳出補助經費辦法,請詳閱。
- (3)點選「確認新增」。
- (4)申請者依序填入資料並上傳相關附件須 PDF 檔。
- (5)若要改經費授權請於備註欄內容加註。

申請注意事項:

- 1.申請單位系統不會自動帶出,係因為有些計畫需依獲核定補助表計畫主持人填 寫,俾利修改執行單位。
- 2.若經費來源選擇執行政府計畫配合款,該申請補助經費項目有兩項:業務費及 設備費,請依申請者需求項目及金額填入,請點選補助項目之細項進去,系統 會自動加總金額。
- 3.本校之ㄧ、二級學術單位及行政單位均可提出申請計畫配合款,學術單位需相 對提撥所需之計畫配合款百分之五十為原則,行政單位得免提撥。各單位應於 研提計畫送審前知會研發處學術發展組(以下簡稱本組),以利編列年度所需之 計畫配合款。未依規定知會本組之計劃案得不予以補助。
- 4.計畫配合款包含經常門與資本門,兩者經費額度由申請人/單位於申請時自行 編列送審,補助總額以不超過該計畫核定單位之規範上限為原則。
- 5.申請案除申請表(或簽呈)外需上傳 PDF 文件:計畫補助單位核定公、函影本、 計畫經費核定清單影本、計畫補助機關明載須執行單位提撥計畫配合款之條 文、研提計畫時獲校方同意補助之證明文件影本。

審核文件上傳步驟:

- 1. 審核文件請依序上傳請先選擇要上傳內容,例如請選擇下拉選單「論文被接受發表之 證明文件」。
- 2.請點選「選擇檔案」之 PDF 格式上傳。
- 3.再點選「上傳檔案」。
- 4.請點選「暫存申請」存檔後再點選「表單列印」,申請表會轉換成 PDF,請檢核是否資 料無誤。
- 5.確認無誤後,請點選「送出審核」。若資料填寫不完整會出現跳出訊息告知,亦無法送

出審核。

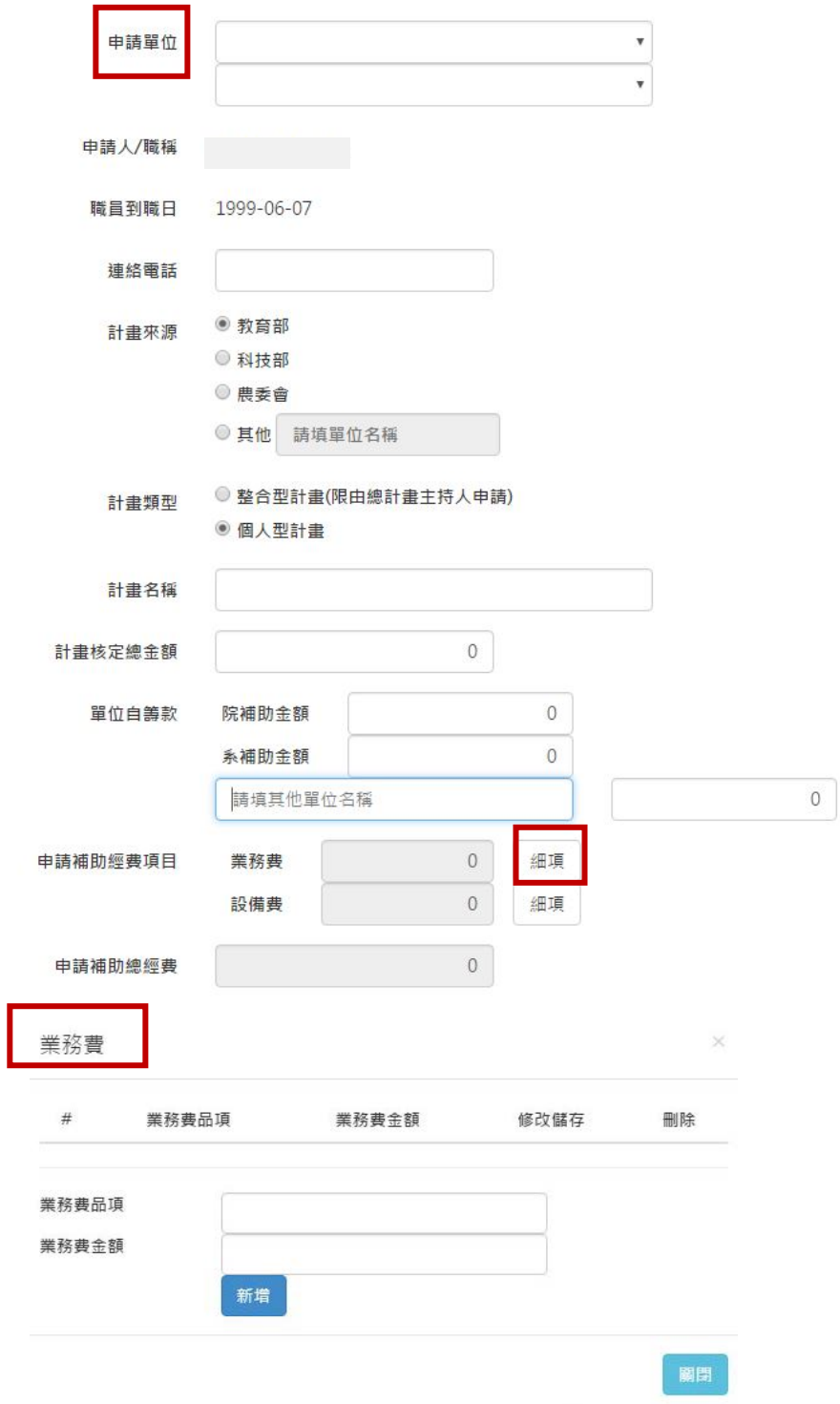

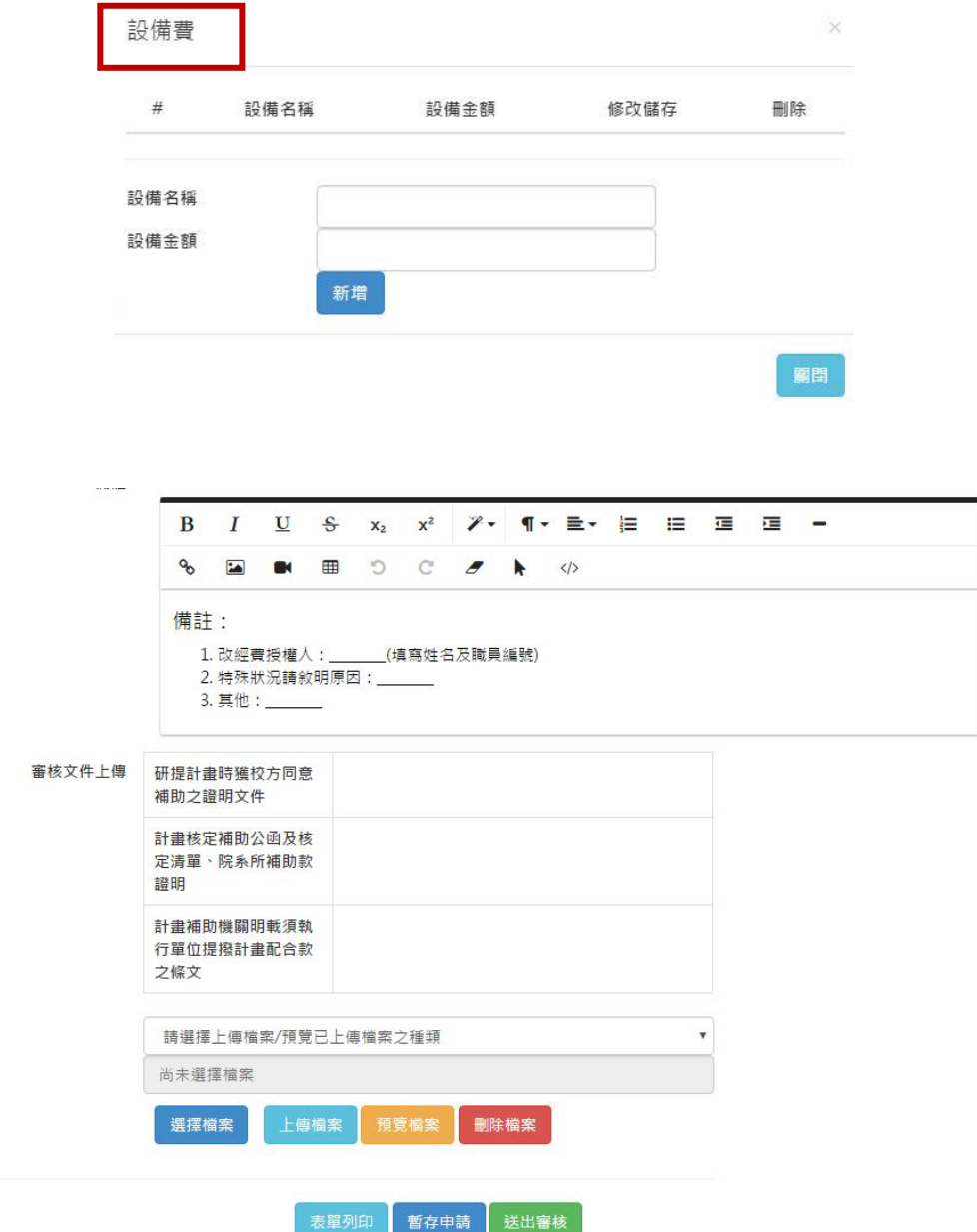

### 2.2.6.2. 儀器、圖書與電子資源配合款

申請操作步驟:

(1)欲申請補助請按左側之「新增申請案」。

(2) 右側會出現各項申請案種類請選擇「執行計畫配合款」,再勾選「儀器、圖書與電子 資源配合款」,會跳出補助經費辦法,請詳閱。

(3)點選「確認新增」。

(4)申請者依序填入資料並上傳相關附件須 PDF 檔。

(5)若要改經費授權請於備註欄內容加註。

申請注意事項:

- 1.若經費來源選擇儀器、圖書與電子資源配合款,該申請補助經費項目只有補助設備費, 請點選細項進去,設備名稱填寫必須與獲核定補助設備名稱一致,系統會自動加總金 額。
- 2.本校各院、系、所、處、館、中心等教學及研究單位或本校專任教師均可提出申請補 助;然各申請單位或申請人於同一會計年度內,以補助一次為原則,且以整合型計書為 優先考量,個人計畫申請人於本校任職前十年期間內始得補助,補助總次數以三次為原 則。
- 3.補助項目以儀器、圖書與電子資源為限,所擬申請補助之項目,應先向校外單位(如教 育部、科技部、農委會、衛福部、經濟部等)申請補助;本經費以補助向校外單位提出 申請而未獲全額補助之經費為優先考量原則,且至多與校外單位補助總額相等並以五十 萬元為補助上限。
- 4.每年度補助經費由研發處學術經費審查會議依當年度相關經費額度及本校可提供之資源 於上限範圍內調整之。
- 5.申請此項受理申請時間為每年三月一日及十二月一日前。 十二月份核定之補助,執行期限為次年一月一日起至十月三十一日止,但有特殊情事得 專案簽准。 三月份核定之補助,執行期限為當年度三月一日起至十月三十一日止,但有特殊情事得 專案簽准。
- 6.各申請單位或申請人於提出儀器、圖書與電子資源配合款補助之申請時,應明列擬申請 補助之項目、金額,及其他單位(如校外單位、申請單位本身或其上級單位)補助該申 請案之金額,若未能提出其他單位補助金額之證明,則不予受理。

審核文件上傳步驟:

- 1. 審核文件請依序上傳請先選擇要上傳內容,例如請選擇下拉選單「論文被接受發表之 證明文件」。
- 2.請點選「選擇檔案」之 PDF 格式上傳。

3.再點選「上傳檔案」。

4. 請點選「暫存申請」存檔後再點選「表單列印」,申請表會轉換成 PDF,請檢核是否資 料無誤。

5.確認無誤後,請點選「送出審核」。若資料填寫不完整會出現跳出訊息告知,亦無法送 出審核。

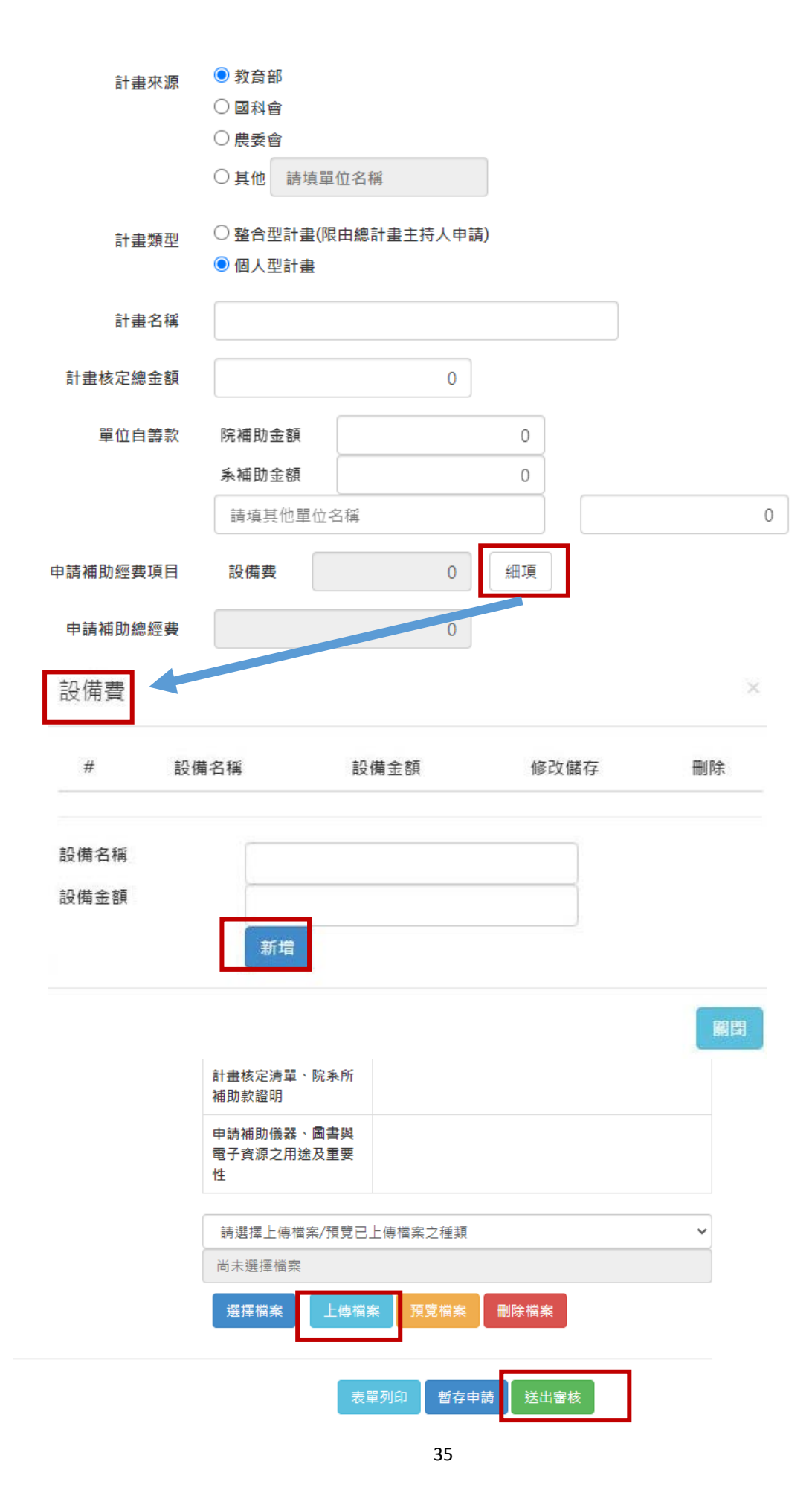

## 2.2.6.3. 激勵年輕優秀人才獎助計畫配合款

申請操作步驟:

(1)欲申請補助請按左側之「新增申請案」。

(2) 右側會出現各項申請案種類請選擇「執行計畫配合款」,再勾選「激勵年輕優秀人才 獎助計書配合款 , 會跳出補助經費辦法,請詳閱。

(3)點選「確認新增」。

(4)申請者依序填入資料並上傳相關附件須 PDF 檔。

(5)若要改經費授權請於備註欄內容加註。

#### 申請注意事項:

- 1.申請人須為年齡四十五歲(含)以下專任教師,曾獲得以下獎項之一:
	- (1) 國家科學及技術委員會吳大猷先生獎
	- (2) 國家科學及技術委員會哥倫布計畫
	- (3) 國家科學及技術委員會愛因斯坦培植計畫
	- (4) 國家科學及技術委員會 2030 跨世代年輕學者方案
	- (5) 教育部玉山青年學者
	- (6) 國家科學及技術委員會傑出研究獎
	- (7) 中央研究院年輕學者研究成果獎
	- (8) 國內、外其他著名學術獎

女性四十五歲前曾有生育事實者,每生育一胎得延長二歲,但應檢附相關證明文件。

- 2. 本計畫經費以補助申請者向校外單位申請全額補助,而只獲部分補助經費之差額;補 助項目為儀器、圖書與電子資源等研究設備費,本經費至多以二百萬元為補助上限。 每年度補助經費由審查會議依當年度相關經費額度及本校可提供之資源於上限範圍內 調整之。
- 3. 每人補助以一次為限。
- 4. 每年三月一日線上截止申請。
- 審核文件上傳步驟:
	- 1. 審核文件請依序上傳請先選擇要上傳內容,例如請選擇下拉選單「國科會個人資料表 」。
	- 2.請點選「選擇檔案」之 PDF 格式上傳。
	- 3.再點選「上傳檔案」。
	- 4.請點選「暫存申請」存檔後再點選「表單列印」,申請表會轉換成 PDF,請檢核是否資 料無誤。
	- 5.確認無誤後,請點選「送出審核」。若資料填寫不完整會出現跳出訊息告知,亦無法送 出審核。

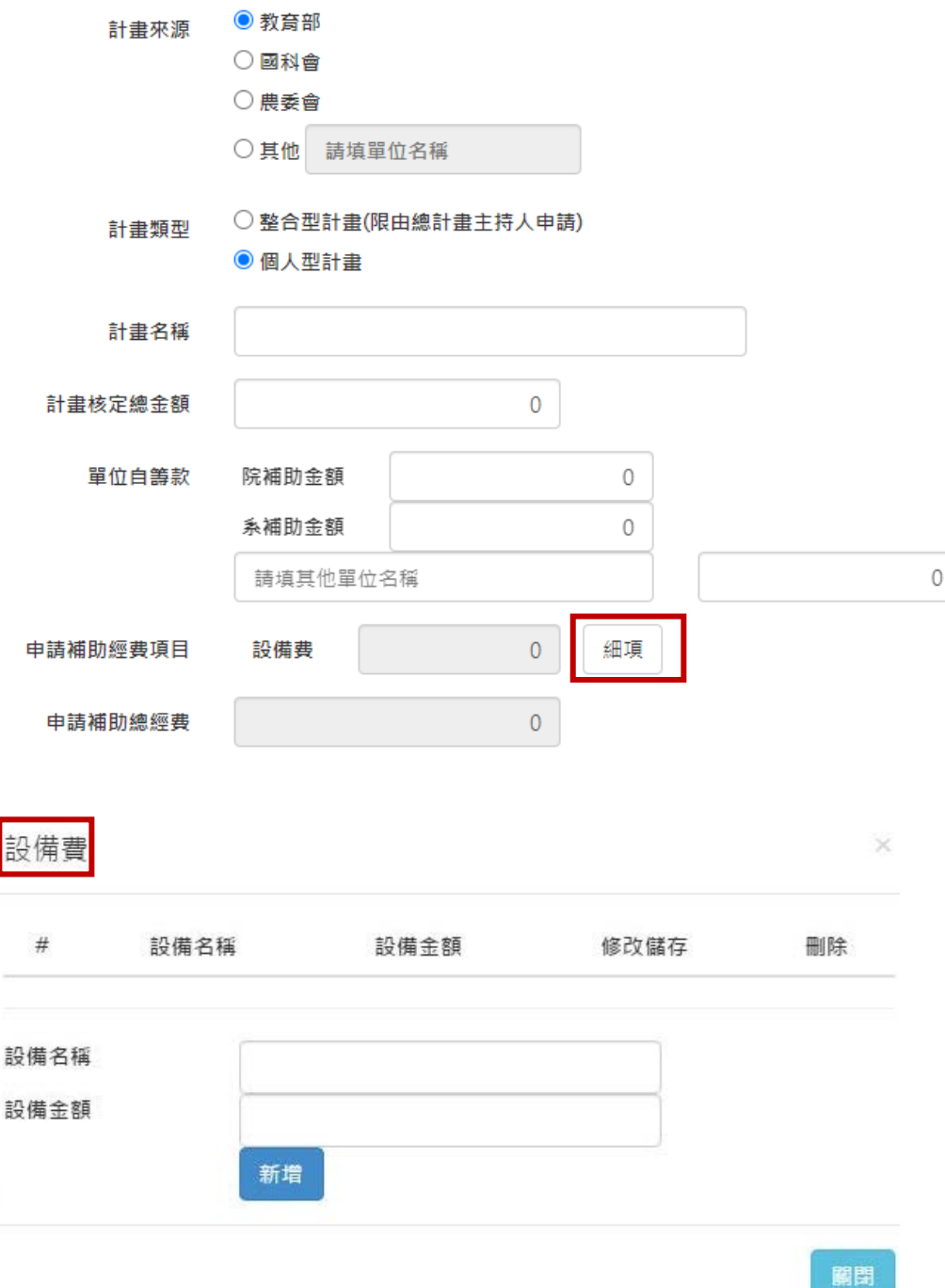

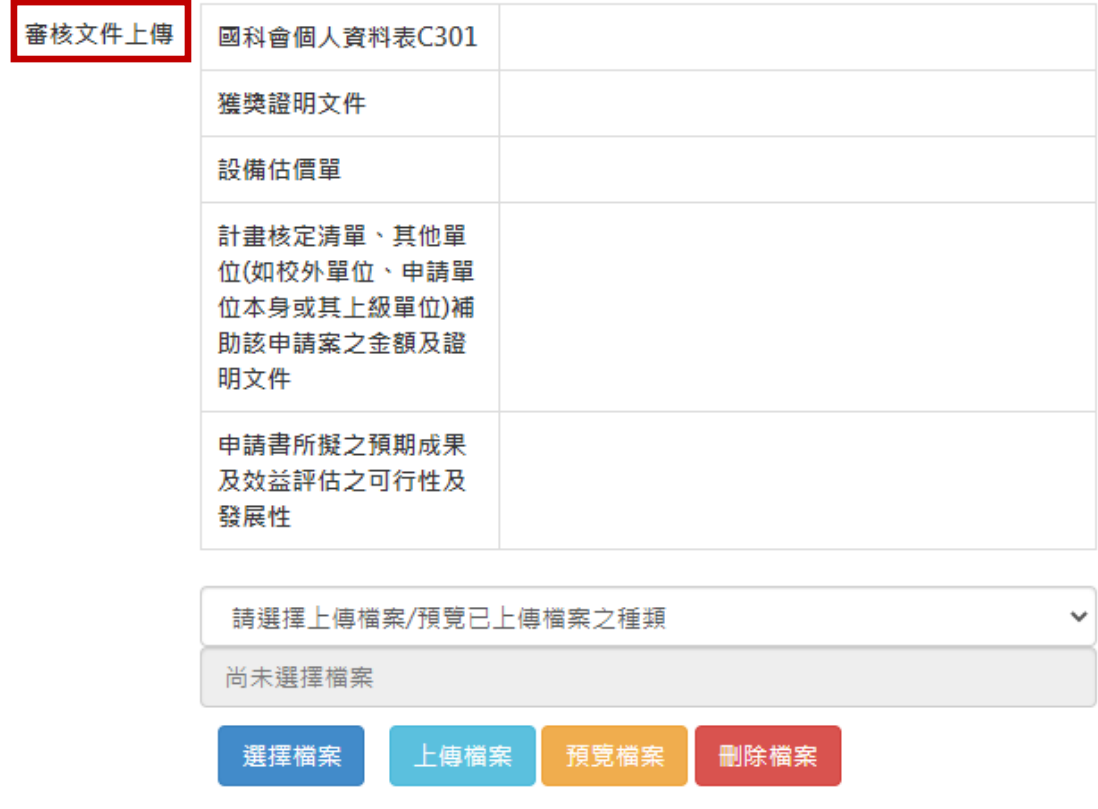

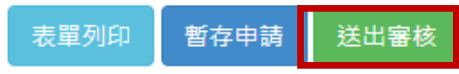

## <span id="page-38-0"></span>**2.2.7.**新進教師經費線上申請補助

申請注意事項:

- 1.新進教師係指本校新聘一年以內講師以上之編制內專任教師(不含專案教師及醫學院依 校級「教學研究合作協議書」聘任之教師),但特殊原因致未及申請者得於到校 2 年內 提出申請。
- 2.補助項目以支援教師從事教學與研究所需之儀器設備、圖書與電子資源及業務費為限。 申請人應提出精簡計畫書(十頁以內,內容須包含計畫名稱、摘要、背景說明、具體目 標、實施方法、預期成果、預算經費),並檢附國科會格式之個人資料表乙份。計畫內 容如有採購伺服器或架站用途電腦項目,依照「國立中興大學校園雲端虛擬主機出租服 務管理及收費準則」租用校園雲端虛擬主機。
- 3.申請人於提出申請補助時,應明列到職日起其所屬單位、上級單位及校外單位之各項補 助款。本辦法補助金額每人最高以三十萬元為原則,但研究表現傑出者得不受此限。
- 4.每年度補助經費由研發處學術經費審查會議依當年度相關經費額度及本校可提供之資源 上限範圍內調整之。
- 5.補助受理申請時間為每年三月一日前。經費執行期限資本門為三月一日起至十月三十一 日止;經常門為三月一日至十二月二十五日止。

申請操作步驟:

- (1)欲申請補助請按左側之「新增申請案」。
- (2)右側會出現各項申請經費項目請選擇所需補助經費。
- (3)經費來源打勾會跳出「國立中興大學新進教師及研究經費補助辦法」。
- (4)點選「確認新增」。
- (7)請點選下拉選選擇您的申請單位。
- (8)欲申請補助經費請可以選擇業務費或設備費,請教師依實際需求填寫所需經費,請先 點選「細項」之後將跳至「圖1或圖2」,請教師依教學研究需求填入品項名稱及金 額,申請項目可以點選「新增 |則可以增加一筆項目,以此列推。
- (9)其他單位補助經費請務必填寫將列入審核。
- (10)審核文件請依序上傳請先選擇要上傳內容,例如請選擇下拉選單「設備估價單」。
- (11)請點選「選擇檔案」之 PDF 格式上傳。
- (12)再點選「上傳檔案」。
- (13)資料完成後請點選「暫存申請」。
- (14)並點選「送出審核」。

審核文件上傳步驟:

1. 審核文件請依序上傳請先選擇要上傳內容,例如請選擇下拉選單「論文被接受發表之 證明文件」。

2.請點選「選擇檔案」之 PDF 格式上傳。

3.再點選「上傳檔案」。

4.請點選「暫存申請」存檔後再點選「表單列印」,申請表會轉換成 PDF,請檢核是否資 料無誤。

5.確認無誤後,請點選「送出審核」。若資料填寫不完整會出現跳出訊息告知,亦無法送 出審核。

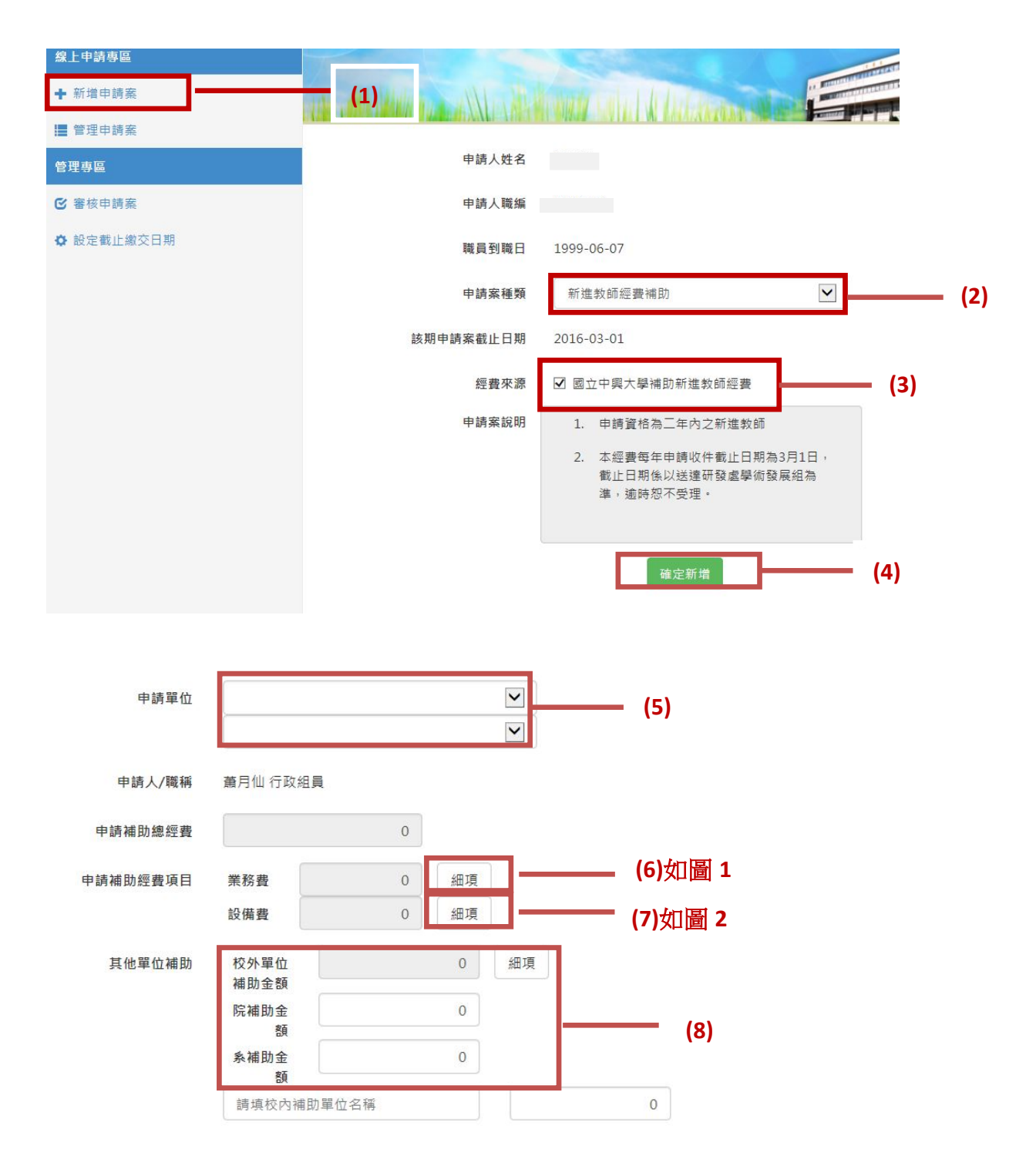

# 圖 1

# 設備費

## 設備費佔申請總經費之90%為原則,並以儀器、圖書與電子資源為限,每項設備請檢附1張 估價單,若為中信局共同採購案則檢附相關資料。

 $\times$ 

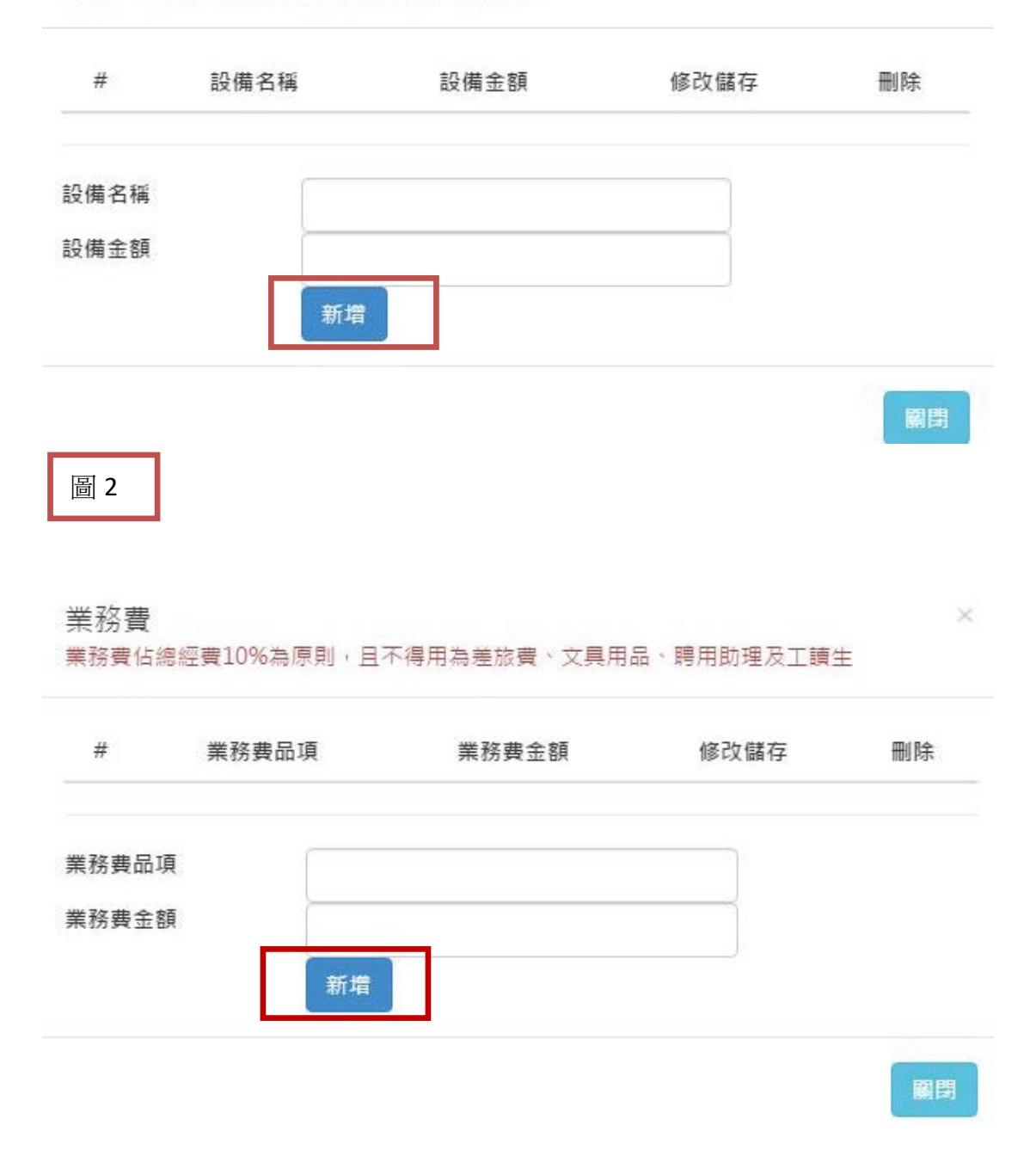

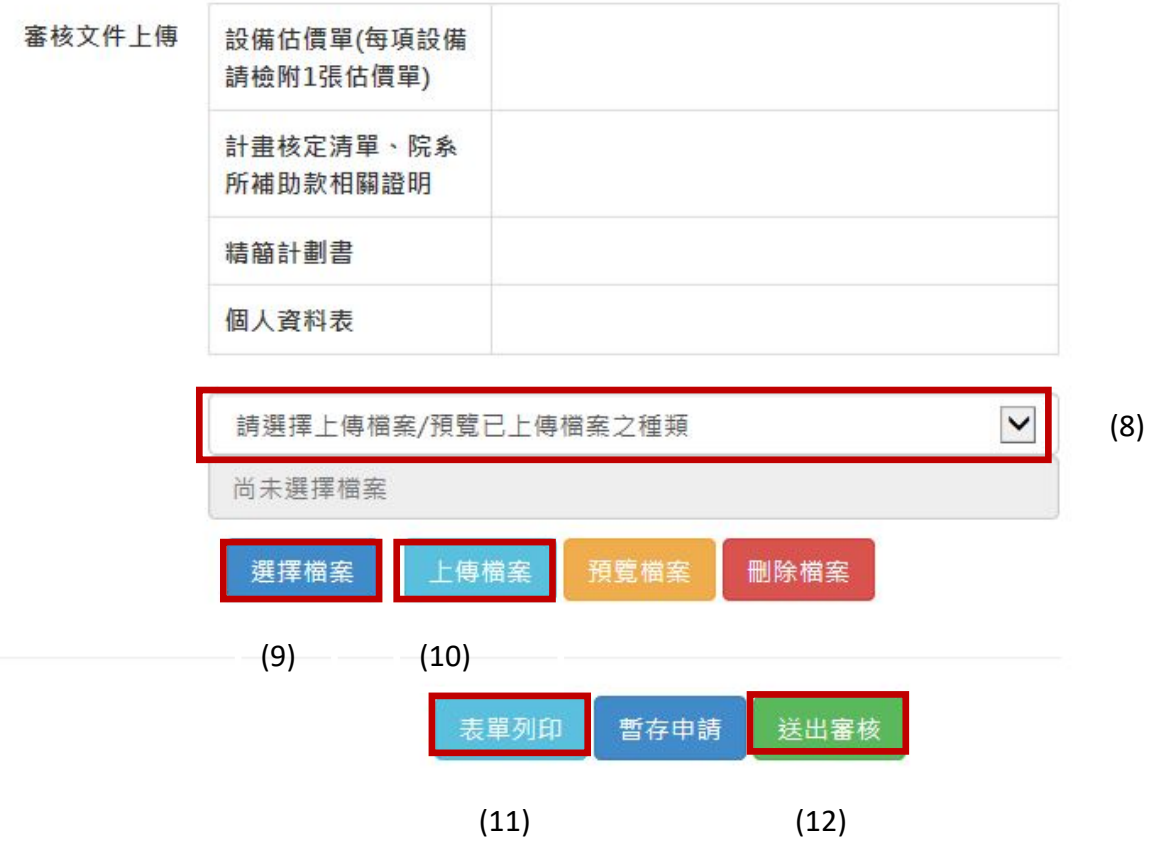

# <span id="page-42-0"></span>2.3.審核結果

申請案審核通過時,系統會自動寄信通知申請者,屆時申請者請至「學術活動補助」經 費之點選「管理申請案」之「核定表下載」。

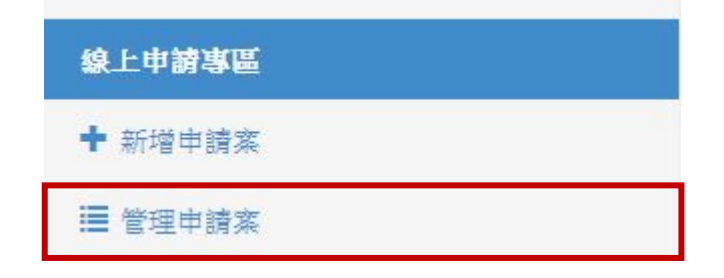

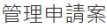

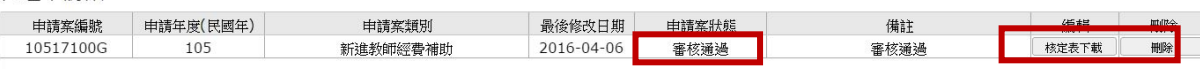

點選「核定表下載」系統會進入申請案,最下方會出現綠色的「下載核定補助表」請點 選會產生壓縮檔,會再請申請人輸入密碼請填入單一入口密碼,則會解開 PDF 之核定補助 表,申請者即可以列印或存檔。

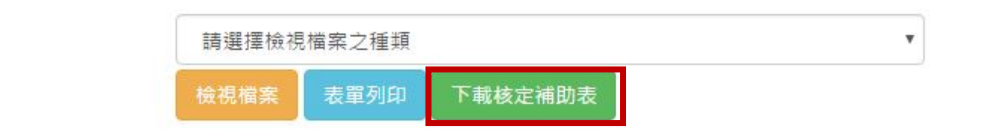

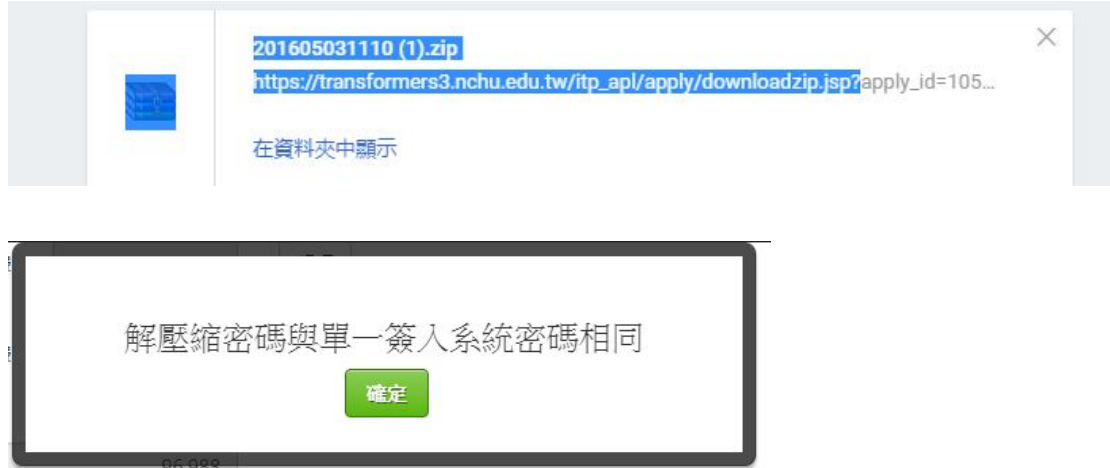

# <span id="page-43-0"></span>2.4.上傳成果報告或出國報告

申請本處出席國際會議、出國學術交流、舉辦學術活動及專家學者來訪等補助經費皆 需上網繳交成果報告或出國報告,格式請至研發處學術組網站之法規與表格區下載格式, 撰寫完畢後請先將報告轉成 PDF 檔後,再至學研網「學術活動申請」之申請補助經費,點 選「管理申請案」,再選獲補助之申請案件,將報告上傳,若上傳成功,該筆會出現上傳 完成。

管理申請案

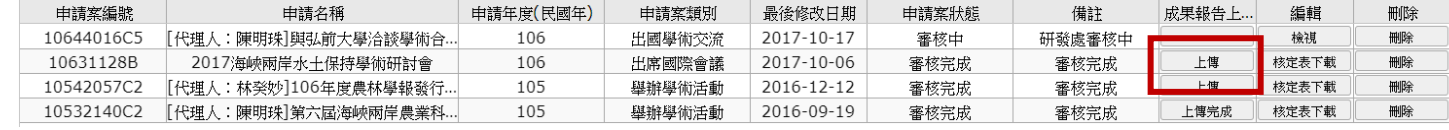